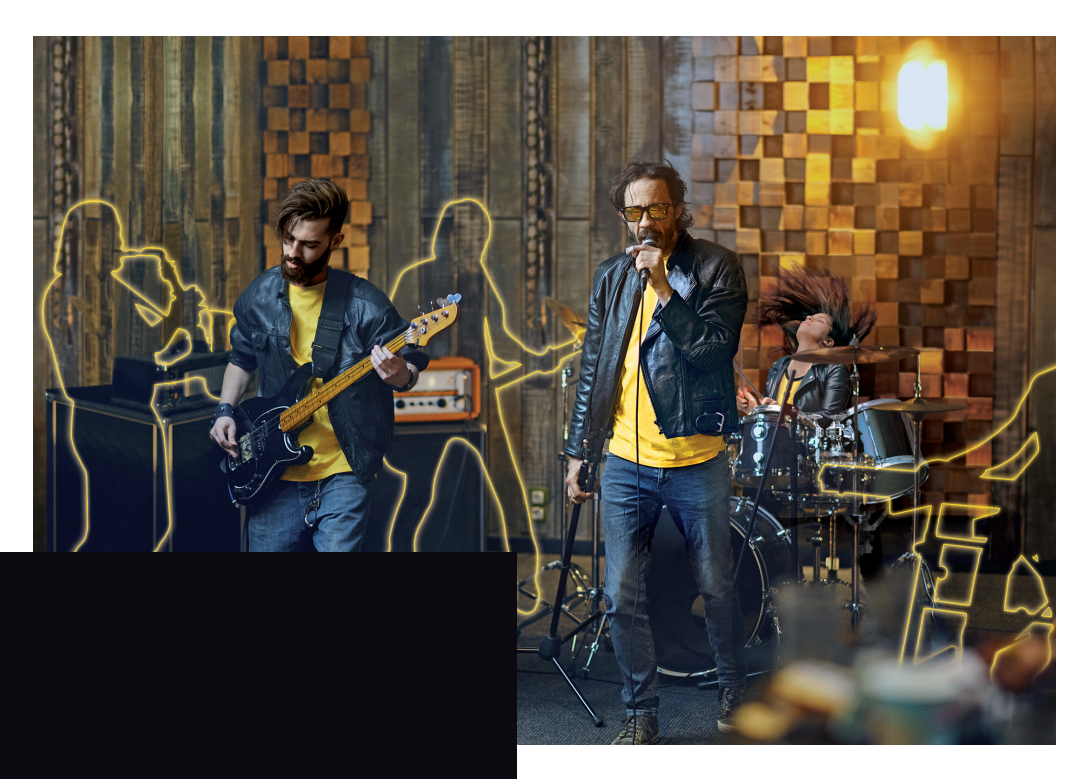

# BBEATX

K

 $\overline{\boldsymbol{v}}$ 

# V BEDIENUNGSANLEITUNG

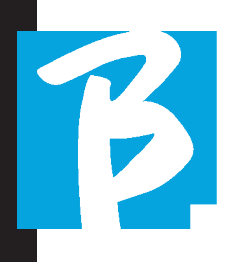

 Vor der Benutzung des Geräts diese Anleitung sorgfältig lesen.

#### SICHERHEITSVORKEHRUNGEN

In diesem Handbuch werden Symbole verwendet, um Warnungen hervorzuheben, die zur Vermeidung von Unfällen zu beachten sind. Die Bedeutung der Symbole ist wie folgt:

Etwas, das Schaden verursachen oder das Gerät beschädigen kann.

#### ANDERE SYMBOLE

Erforderliche Maßnahmen  $\Omega$ 

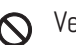

**N** Verbotene Handlungen

#### BETRIEB MIT EXTERNER AC/ DC-STROMVERSORGUNGSEINHEIT.

- Schließen Sie das Gerät an das Stromversorgungsnetz an und das Geräts nur mit der vom Hersteller mit dem Gerät gelieferten externen Stromversorgungseinheit verwenden. Wenden Sie sich im Schadensfall an den technischen Kundendienst und ersetzen Sie nur durch ein Netzteil, das mit dem identisch ist, das mit B.BeatX geliefert wird.
- Nicht über die Kapazität des Systems und anderer elektrischer Geräte hinaus verwenden.

Bevor Sie das externe Netzteil an

das Stromnetz anschließen, prüfen Sie die Konformität des Netzteils mit den technischen Eigenschaften des Stromnetzes.

# BETRIEB MIT POWERBANK

Verwenden Sie Powerbank mit diesen Eigenschaften: PowerBank 10000mAh/2.4° entspricht den technischen Sicherheitsanforderungen der EN 62368-1.

# ÄNDERUNGEN

Öffnen Sie das Gerät nicht und versuchen Sie nicht das Produkt zu verändern.

# UMGANG

- Nicht fallen lassen, umkippen und  $\Omega$ keine übermäßige Kraft anwenden.
- Achten Sie darauf, dass keine Fremdkörper oder Flüssigkeiten in das Gerät gelangen.
- $\bigcirc$  Das Gerät kann von Kindern ab 8 Jahren und von Personen mit eingeschränkten körperlichen, sensorischen oder geistigen Fähigkeiten oder ohne Erfahrung oder erforderliche Kenntnisse verwendet werden, sofern sie beaufsichtigt werden oder nachdem sie Anweisungen zur sicheren Verwendung des Geräts erhalten und die damit verbundenen Gefahren verstanden haben.

Kinder dürfen nicht spielen mit

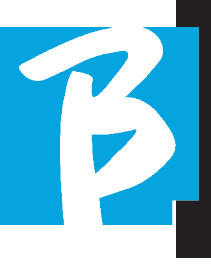

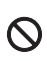

O dem Gerät.

 Die vom Benutzer vorgesehene Reinigung und Wartung darf nicht von Kindern ohne Aufsicht durchgeführt werden.

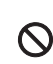

 Nicht an Orten mit übermäßig hoher Luftfeuchtigkeit oder bei Regen oder Wasserstrahlen verwenden.

> Tauchen Sie das Gerät nicht in flüssigen Materialien.

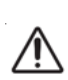

 Das Gerät muss auf stabilen und festen Oberflächen mit einem Mindestabstand von 15 cm aufgestellt werden. vom Rand der Oberfläche, um versehentliche Stürze zu vermeiden.

 Das Gerät darf nicht verwendet werden, wenn es in Kisten oder Behältern jeglicher Art verschlossen ist. Die Stützfüße dürfen nicht von der Unterseite des Geräts abgenommen werden.

> Benutzen Sie das Gerät nicht auf nicht starren und ebenen Flächen.

 Lassen Sie das im unteren Teil befindliche Lüftungsgitter des Gerätes frei.

# UMGEBUNG

Verwenden Sie das Gerät nicht bei extremen Temperaturen (hoch oder niedrig).

- Nicht in der Nähe von Wärmequellen wie Heizkörpern und Öfen verwenden.
- Nicht an übermäßig feuchten Orten oder im Wasser verwenden.
- $\bigcirc$  Nicht an Orten mit starken Vibrationen verwenden.
- Nicht an Orten mit übermäßigem Staub oder Sand verwenden.

# VERWALTUNG EXTREME AC/ DC-STROMVERSORGUNGSEINHEIT

- (1) Wenn Sie das Netzteil vom System trennen, fassen Sie es immer am Gehäuse des Adapters selbst an. Im Falle eines Sturms, oder wenn das Gerät über einen längeren Zeitraum nicht verwendet wird, ziehen Sie den Netzstecker aus der Steckdose.
- Das Netzteil nur an Netzsteckdosen anschließen, die für den Benutzer leicht zugänglich sind.

#### KABEL UND EINGANGS-/AUSGANGS-BUCHSEN ANSCHLIESSEN.

- Schalten Sie immer alle Geräte aus. bevor Sie Kabel anschließen.
- Trennen Sie immer alle nschlusskabel und den AC-Adapter, bevor das Gerät bewegt wird.

Schließen Sie das Gerät nur an Geräte an, die den Sicherheitsanforderungen der für das Produkt geltenden harmonisierten technischen Normen entsprechen. Schließen Sie die Anschlusskabel so an das Zusatzzubehör an, dass keine Gefahr besteht, dass sie aufgrund möglicher unbeabsichtigter Stöße nach unten gezogen werden, um die Gefahr eines Herunterfallens des Geräts auszuschließen.

#### VORSICHTSMASSNAHMEN FÜR DIE VER-WENDUNG INTERFERENZEN MIT ANDE-RER ELEKTRISCHEN AUSRÜSTUNG

Das Gerät B.Beat erfüllt die grundlegenden Anforderungen des Anhangs I der Richtlinie 2014/35/EU (Richtlinie über die elektromagnetische Verträglichkeit). Insbesondere wurden die Geräte unter Berücksichtigung des technischen Fortschritts so konzipiert und hergestellt, dass:

a) die erzeugten elektromagnetischen Störungen nicht den Wert überschreiten, bei dem Funk- und Telekommunikationsgeräte oder andere Geräte nicht mehr normal funktionieren können.

b) sie entsprechend ihrem Verwendungszweck eine Störfestigkeit gegen vorhersehbare elektromagnetische Störungen aufweisen, die einen normalen Betrieb ohne unzumutbare Beeinträchtigung ermöglicht. Allerdings können Geräte, die für Störungen empfindlich sind oder starke elektromagnetische Wellen aussenden, Störungen verursachen, wenn sie in der Nähe aufgestellt werden. Wenn dies der Fall ist, stellen Sie die Geräte weiter voneinander entfernt auf. Bei jeder Art von digital gesteuerten elektronischen Geräten können elektromagnetische Störungen zu Fehlfunktionen, zur Beschädigung und Zerstörung von Daten und zu Problemen führen. Vorsichtig vorgehen

# **REINIGUNG**

Verwenden Sie zur Reinigung des Geräts ein weiches, trockenes Tuch. Befeuchten Sie das Tuch bei Bedarf leicht. Verwenden Sie keine Scheuermittel, Wachse oder Lösungsmittel, einschließlich Alkohol, Benzol und Lacklösungsmittel.

# FEHLFUNKTIONEN

Wenn das Gerät ausfällt oder nicht funktioniert, ziehen Sie sofort den Netzadapter ab, schalten Sie das Gerät aus und ziehen Sie die anderen Kabel ab. Wenden Sie sich an den Händler, bei dem Sie das Gerät gekauft haben, oder an ein B.BeatX-Kundendienstzentrum, mit folgenden Informationen: Produktmodell, Seriennummer

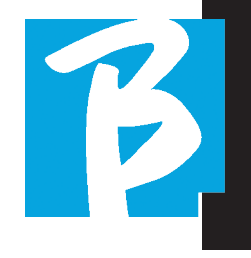

und detaillierte Fehler- oder Störungssymptome, zusammen mit Ihrem Namen, Ihrer Adresse und Telefonnummer.

# COPYRIGHT

Windows, Windows Vista, Windows XP und Windows 7 sind Marken oder eingetragene Marken der Microsoft Corporation. Macintosh und Mac OS sind Marken oder eingetragene Marken von Apple Inc. Die SD- und SD-HC-Logos sind eingetragene Warenzeichen. Alle anderen in diesem Dokument erwähnten Produktnamen, Marken und Firmennamen sind Eigentum der jeweiligen Inhaber.

#### **ENTSORGUNG**

BENUTZERINFORMATIONEN gemäß Gesetzesdekret vom 14. MÄRZ 2014, Nr. 49 "Umsetzung der Richtlinie 2012/19/EU über Elektro- und Elektronik-Altgeräte (WEEE)". Das Symbol der durchgestrichenen Mülltonne auf dem Gerät oder seiner Verpackung zeigt an, dass das Produkt am Ende seiner Lebensdauer getrennt von anderen Abfällen gesammelt werden muss.

Die getrennte Sammlung dieser Altgeräte wird vom Hersteller organisiert und verwaltet. Benutzer, die diese Geräte entsorgen möchten, sollten sich daher an den Hersteller wenden und das von ihm festgelegte System zur getrennten Sammlung von Altgeräten befolgen.

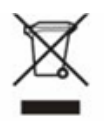

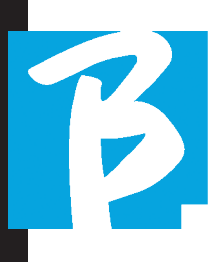

#### Datenblatt B.BeatXX

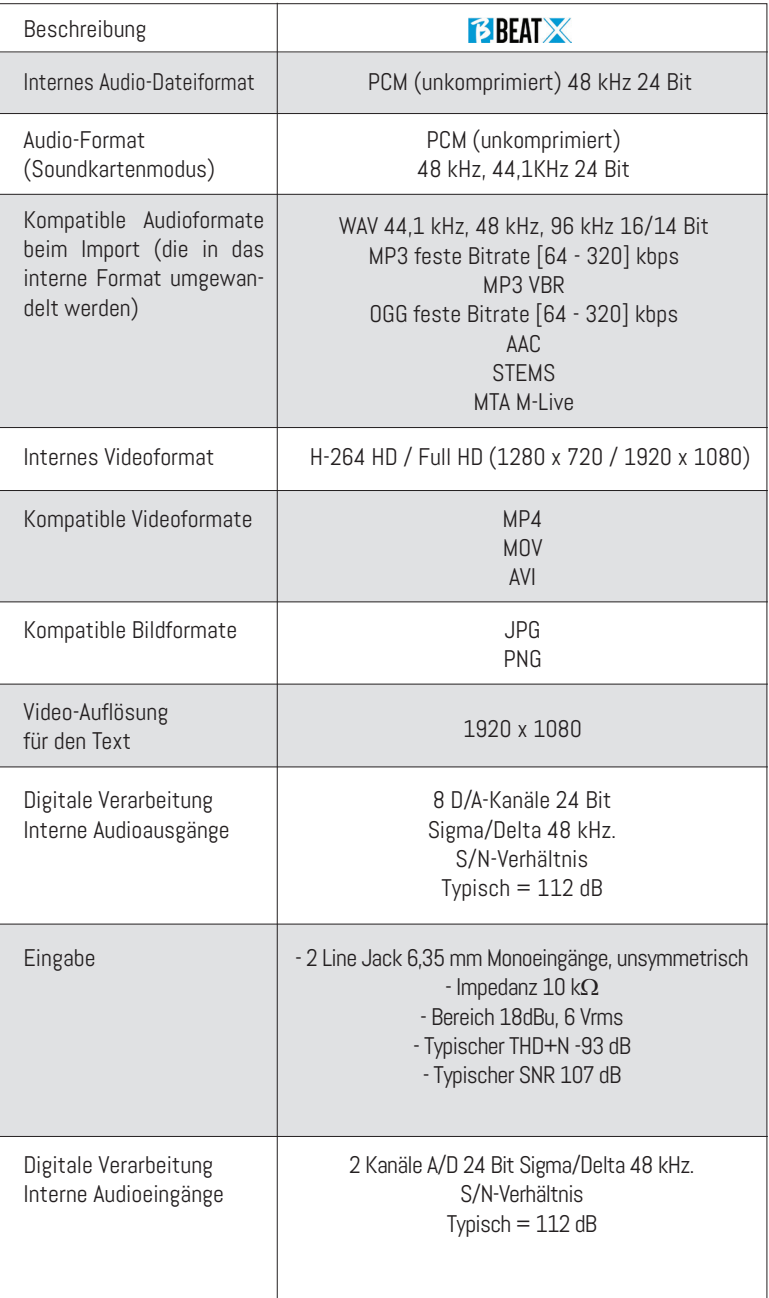

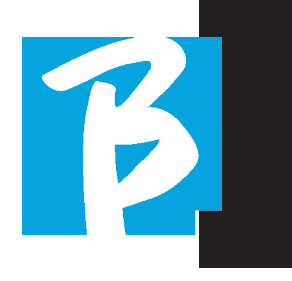

#### Datenblatt B.BeatX

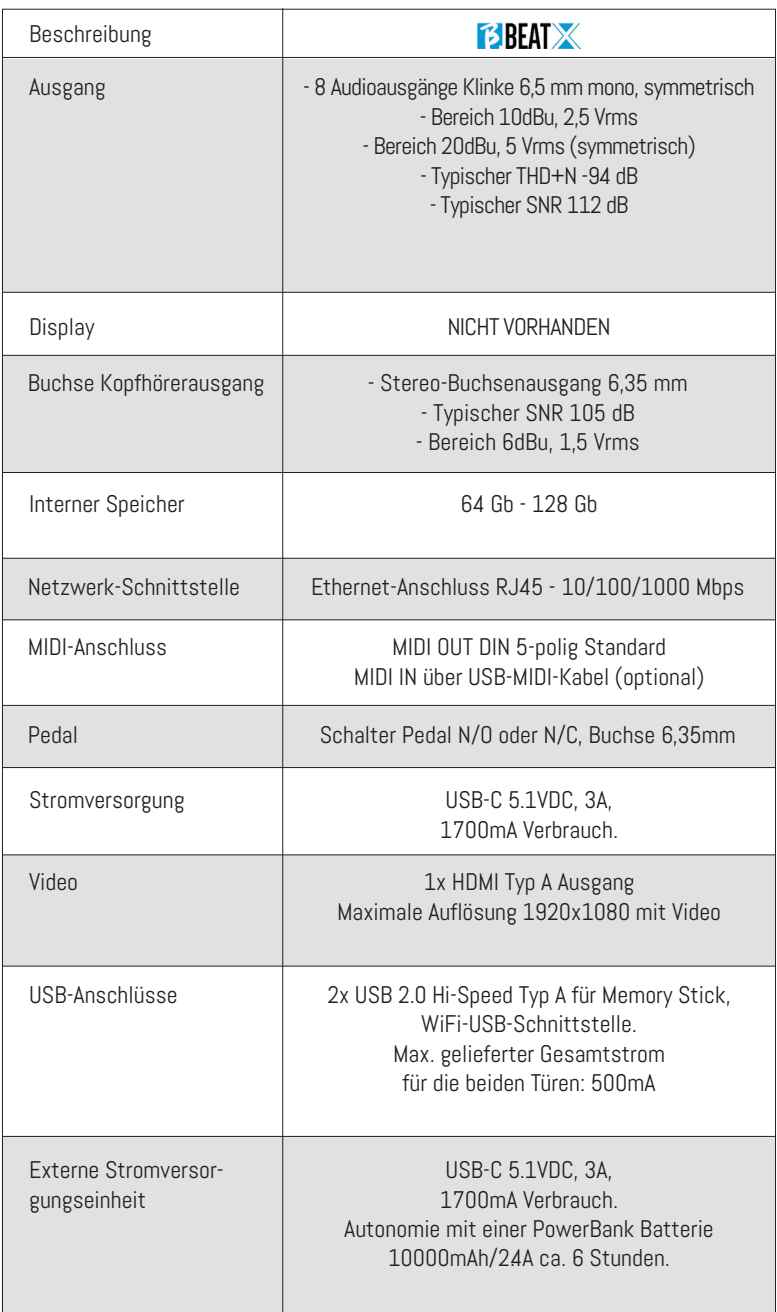

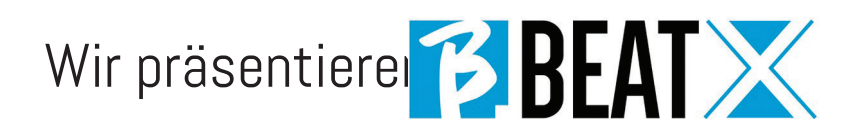

Vielen Dank, dass Sie sich für B.BeatX, ein innovatives und einzigartiges Produkt, entschieden haben. B.BeatX ist das ideale Werkzeug, um Live-Band-Performances mit Stereo- oder Multitrack-Sequenzen zu bereichern und zu vereinfachen, auch mit synchronisierten Videos und Bildern. Hier möchten wir die wichtigsten Merkmale des Geräts zusammenfassen:

# VERWALTUNG VON B.BEATX

B.BeatX ist eine Blackbox, die auf verschiedene Arten gesteuert werden kann: mit einem zweiten B.Beat, der über Ethernet mit B.BeatX verbunden ist, mit der Prompter App von einem Tablet oder Smartphone über WLAN oder USB-Kabel, mit einem PC, der über Ethernet oder WLAN verbunden ist.

#### LESEN VON MUSIKDATEIEN UND VIDEOS

B.BeatX Mp4 spielt Musikdateien im Format WAV 24 Bit pro Sample (wenn die Datei 16 oder 32 Bit hat, wird sie in 24 Bit konvertiert), Multitrack Audio, Stems, Midi, Video Mp4 und JPG. B.BeatX liest verschiedene digitale Formate <sup>1</sup>, von einfachen MP3-Dateien bis hin zu echten Mehrspur-Audioprojekten aus DAWs, bis zu 16 Mono- oder 8 Stereo-Spuren. B.BeatX kann eine große Anzahl von Backing Tracks speichern und der verfügbare Platz hängt von den verfügbaren internen Speicherversionen ab: In der 128-GB-Version mit Backing Tracks auf 4 Monospuren können zum Beispiel rund 60 Stunden Musik gespeichert werden. Die Berechnung ist indikativ und hängt von mehreren nicht standardisierbaren Faktoren ab.

Wir empfehlen, die Bearbeitung der Backing Tracks in den DAWs abzuschließen, die Sie für die Aufnahme verwenden, bevor Sie das

8

Projekt in B.Beat importieren. Änderungen an Klangfarben und Effekten sind nicht mehr möglich, sobald das Projekt in B.BeatX geladen ist.

Backing Tracks können mit einem Video oder Bildern synchronisiert werden, die über den HD-MI-Ausgang an die Videowand übertragen werden. Synchronisationsvorgänge müssen mit speziellen Apps durchgeführt werden, bevor Audio- und Videoprojekte auf B.BeatX hochgeladen werden.

# INTEGRIERTES DIGITALES MISCHPULT

B.BeatX verfügt über einen digitalen Mixer für 8 separate Ausgänge, zwei Eingänge, einen Kopfhörerausgang für Click, Return vom Mixer und Backing Tracks; mit 4 praktischen Potentiometern kann der Musiker in Echtzeit einstellen, was er während der Performance im Kopfhörer hören möchte. Die 8 Ausgänge können verwendet werden, um Backing-Tracks an das Bühnenmischpult zu senden. Von jeder beliebigen Quelle kann ein Audiosignal über die 8 Eingänge in den B.BeatX eingespeist werden. Der B.BeatX erkennt die Click-Spur und kann sie an jeden der 8 verfügbaren Ausgänge und gleichzeitig an den Kopfhörerausgang leiten.

# B.BEATX AUF DER BÜHNE

B.BeatX wurde für maximale Zuverlässigkeit bei LIVE-Auftritten konzipiert und entwickelt. Es gibt eine spezielle Funktion [LIVE], die in dem Moment benutzt werden kann, in dem die Show beginnt, denn von diesem Moment an gewährleistet der Prozessor des B.Beat maximale Leistung, ohne Ressourcen zu verschwenden.

B.BeatX verarbeitet einzelne Backing Tracks,

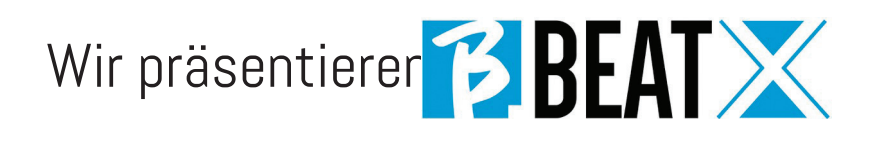

die in praktischen Playlists organisiert werden können, oder echte Shows, die aus mehreren Szenen bestehen. Projekte können Musik, Videos und Bilder enthalten, aber auch MIDI-Spuren, um Nachrichten an die verschiedenen Live-Geräte zu senden. Die Philosophie hinter B.BeatX ist es, die Verwaltung von Backing Tracks und Videos während einer Show zu vereinfachen. Mit dem B.BeatX ist es nicht mehr nötig, Computer, Tablets, Soundund Videokarten, Kabel, kleinere oder kleinere Mischpulte und andere Zusatzgeräte auf die Bühne zu bringen: B.BeatX löst dieses Problem auf nur wenigen Quadratzentimetern und 600 Gramm Gewicht.

#### B.BEATX FÜR DIE SHOW VORBEREITEN

Die Backing-Tracks und Videos, aus denen die Show besteht, die Sie mit B.BeatX verwalten möchten, müssen mit Ihrer DAW und den entsprechenden Apps erstellt werden. Wenn Sie Ihre Studioarbeit abgeschlossen haben, indem Sie auch die Synchronisation mit den musikbegleitenden Videos vervollständigt haben, sind Sie bereit, das Musikmaterial auf B.BeatX zu übertragen. Das Video kann auch unsynchronisiert sein.

Verbinden Sie B.BeatX über ein Netzwerkkabel mit Ihrem Computer (Windows oder Mac OS) und starten Sie die B.BeatX Manager App: Von nun an können Sie alle für die Show benötigten Materialien in den B.BeatX importieren. Mit dem B.BeatX Manager können Sie Playlists zusammenstellen oder eine richtige Show aus mehreren Szenen zusammenstellen. Sie können die Audiospuren auch mit einer Midi-Spur kombinieren, über die Sie Midi-Befehle an die von Ihnen auf der Bühne verwendeten Geräte senden können.

Wenn Sie Mp3-Backing-Tracks haben, die Sie einfach auf den B.BeatX hochladen wollen, ohne den PC zu benutzen, können Sie den USB-Stick verwenden und die Dateien sehr schnell auf den internen Speicher übertragen, oder Sie können sie direkt vom Stick abspielen. Wenn es sich um Backing Tracks ohne Klick handelt, können Sie diese direkt aus B.Beat oder aus dem B.BeatX Manager über eine spezielle Funktion hinzufügen, die auf Algorithmen der Künstlichen Intelligenz basiert.

#### ERWEITERTE FUNKTIONEN

B.BeatX kann über HDMI sowohl einen Videokommentar zur Musik als auch das Video mit dem Text des gespielten Liedes übertragen. Über die kostenlose Prompter-App (für Android und iOs) lassen sich Noten der Musikstücke auch per WI Fi versenden. Text- und Noteninformationen können über die mitgelieferte B.Beat MANAGER App hochgeladen werden.

#### WEBSEITE SONG SERVICE

B.BeatX kann Dateien im MTA (Mehrspur-Audio)-Format lesen, die von M-Live über die Webseite Song Service produziert und vertrieben werden. Das musikalische Repertoire ist umfangreich und jede Woche werden neue Backing Tracks aus dem internationalen Pop-Repertoire produziert. MTA-Dateien sind Mehrspurdateien die B.BeatX mit 8 Stereospuren liest. Die Backing Tracks sind wie folgt geordnet: Spur 1 Schlagzeug, Spur 2 Bassgitarre, Spur 3 Gitarre, Spur 4 Keyboards, Spur 5 Orchester, Spur 6 Blasinstrumente, Spur 7 Klick, Spur 8 Melodie. Es stehen auch Audioprojekte mit 16 separaten Stereospuren zur Verfügung, die mit jeder DAW frei an B.BeatX angepasst werden können. Webseiten

www.songservice.it www.song-service.com www.song-service.de

# INHALT

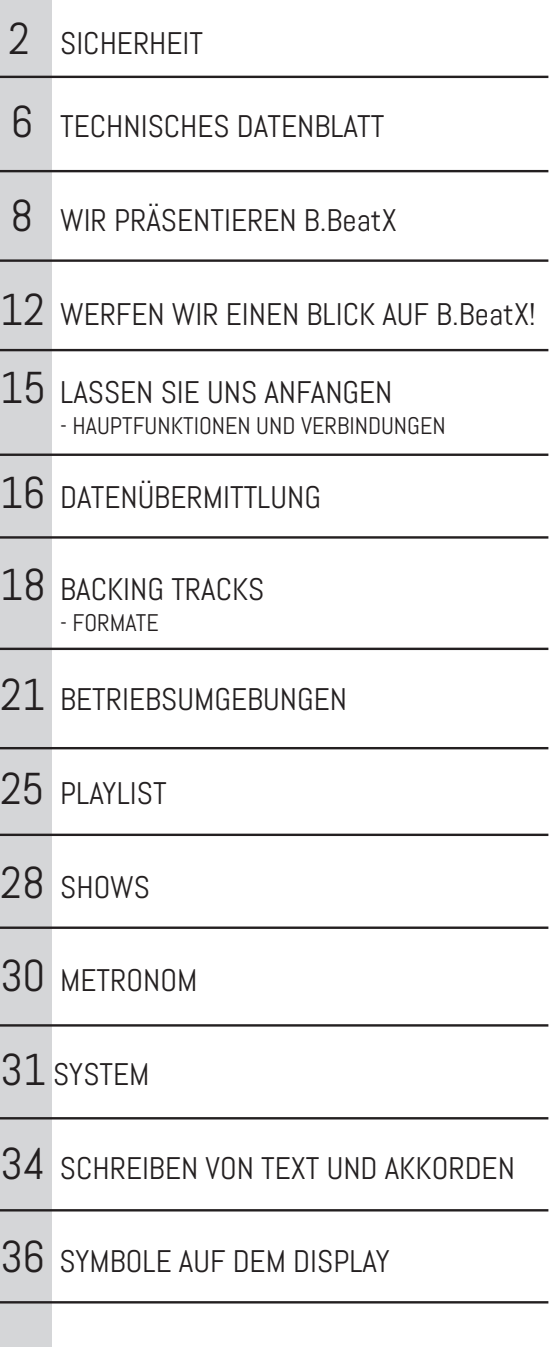

B

# DER INHALT DER BOX

BEAT<br>Zie werden es lieben!

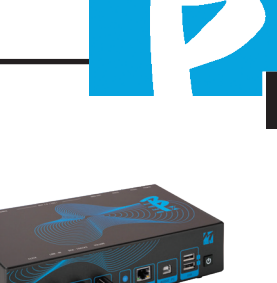

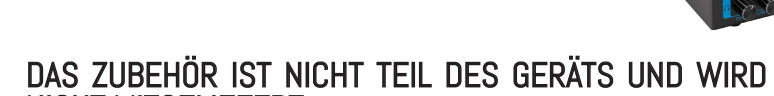

NETZTEIL

NICHT MITGELIEFERT.

NETZWERKKABEL

KURZANLEITUNG, Gie halten Gie soeben in Ihren Händen

### OPTIONALES ZUBEHÖR

B.BeatX 64Gb erfordert M-Pen für WI Fi-Verbindung. B.BeatX 128 Gb beinhaltet internem WI Fi-Anschluss.

B.Beat Hard Bag, Maßgeschneiderte steife Tasche

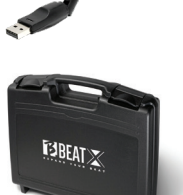

**F3RFA** 

**VUALEDY** 

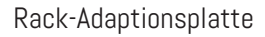

# Werfen wir einen Blick  $\beta$  BEAT $\times$

#### B.BEATX-VERBINDUNG ZUR FERN-**BEDIENUNG**

B.BeatX ist eine Blackbox, die von einem externen Peripheriegerät ferngesteuert werden kann. Das Steuerperipheriegerät kann optional sein:

1. Personal Computer mit der B.Beat Manager App. Die Verbindung muss über ein Ethernet-Kabel oder über WLAN hergestellt werden.

2. B.beat (alle Modelle), der über das mitgelieferte Ethernet-Netzwerkkabel mit dem B.BeatX verbunden wird. Auf diese Weise funktioniert B.beatX als eine Erweiterung (EXPANSION) des Haupt-B.Beat (MAIN).

3. Verwendung der Prompter-App (für iOS und Android) und der Fernsteuerungsfunktion. Diese App läuft auf einem Smartphone oder Tablet. Wenn Sie ein Apple-Tablet verwenden, das per Kabel mit B.BeatX verbunden ist, muss eine Sim-Karte in das Tablet eingesetzt sein. In diesem Fall kann die Verbindung über WLAN (entweder ein generisches Netz oder das von B.BeatX generierte Netz) oder über Kabel mit einem USB-Datenkabel hergestellt werden.

B.beatX ist in zwei Versionen erhältlich: 64 GB oder 128 GB. Die 128-GB-Version verfügt über eine interne WLAN-Verbindung. Für die 64-GB-Version ist der optionale M-Pen2 erforderlich, um eine Verbindung über WI Fi herzustellen.

#### WLAN-VERBINDUNG ZU B.BEATX

B.BeatX kann mit Smart Devices (Smartphone oder Tablet) verbunden werden, um über die für Android und iOS verfügbare Prompter App ferngesteuert zu werden. Wir empfehlen, zunächst die APP aus dem APP Store oder von Google PAY herunterzuladen. Die Prompter App ist kostenlos und ermöglicht Ihnen die Steuerung Ihres B.BeatX sowie die Anzeige von Liedtexten und Noten, synchronisiert mit Backing Tracks. Sobald Sie die App heruntergeladen haben, können Sie B.BeatX einschalten. Wenn die LED auf der Vorderseite durchgehend rot leuchtet, können Sie eine Verbindung herstellen: Rufen Sie die WI Fi-Sitzung Ihres Smart-Geräts auf und wählen Sie das B.BeatX-Netzwerk xxxx [vier Ziffern, die Ihr B.BeatX-Gerät identifizieren]. Das Einstiegspasswort lautet 12345678, das Sie anschließend mit dem B.Beat MANAGER ändern können. Wenn Sie die Verbindung zum B.BeatX hergestellt haben, können Sie den B.BeatX mit der Fernbedienung der App bedienen.

Weitere Informationen über die Prompter-App finden Sie unter: https://www.mlive.com/en/plug-in-promoter/

#### PROMPTER-VERWENDUNG MIT B.BEATX

Sobald Sie die Prompter-App heruntergeladen haben und korrekt mit B.BeatX verbunden sind, können Sie die App in Verbindung mit B.Beat verwenden. Die Prompter APP kann sowohl zur Anzeige von Liedtexten und Noten innerhalb der Audioprojekte als auch zur Steuerung des B.BeatX während der musika-

lischen Darbietung auf der Bühne verwendet werden. Texte und Noten können innerhalb von Audioprojekten mit der B.Beat Manager Anwendung geschrieben werden, wozu wir die Online-Hilfe der B.Beat Manager Software empfehlen.

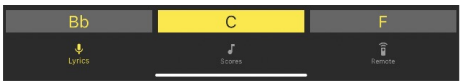

Durch Antippen von Lyrics gelangen Sie zur Liedtextansicht, durch Antippen von Scores zu den Noten und durch Antippen von Remote zur B.Beat-Fernbedienungsseite:

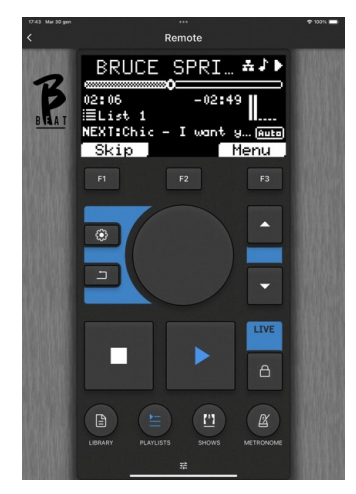

Sobald der Beat oder die Prompter App mit dem B.BeatX verbunden ist, steuern die Tasten auf dem Bedienfeld den B.BeatX.

**Funktionstasten:**  $F1 - F2 - F3$  sind je nach Bildschirm mit unterschiedlichen Funktionen belegt. Die Beschreibung der Funktionen befindet sich in den unteren Feldern des Displays.

UP – DOWN: Dienen in der Regel zum Blättern in Listen auf dem Display, zum Ändern der Position des aktiven Cursors oder zum Erhöhen/Verringern eines ausgewählten Wertes.

SYSTEM-Taste: Für den Zugriff auf das Systemmenü.

BACK-Taste: geht eine Ebene zurück. Alpha Dial – Enter: Mit dem Alpha Dial können Sie eine Liste auf dem Display entfernen oder einen Wert ändern (z. B. die Lautstärke eines Titels). Durch Drücken in der Mitte wird die Zustimmung zu ENTER erteilt.

STOP: einmal gedrückt, stoppt die Wiedergabe des aktuellen Titels/Videos in der Pausenposition. Durch erneutes Drücken wird der aktuelle Titel/Video gestartet. Durch das dritte Drücken wird der Ram-Speicher des B.BeatX geleert. B.BeatX kann videosynchrone Audio-Backing-Tracks oder unsynchrone und unabhängige Audio- und Videospuren laden. In diesem Fall beziehen sich die Tasten Play und Stop unabhängig voneinander auf Musik und Bilder. Sie können Video oder Audio mit der Taste F2 auf dem Player-Bildschirm auswählen.

PLAY: die Play-Taste startet die Backing Tracks Audio (wenn wir auf AUDIO positioniert sind oder das Video, wenn wir auf Video positioniert sind). Wenn der Player angehalten wurde, müssen wir erneut auf Play drücken, um ihn wieder zu starten.

LIVE: Versetzt den B.BeatX in den Live-Modus, um Blockaden und versehentliche Aktionen, wie z.B. ungewolltes Drücken von Tasten, zu vermeiden. Zum Aktivieren: Drücken Sie LIVE und bestätigen Sie Ihre Wahl mit F3, zum Deaktivieren drücken Sie erneut LIVE und F3 zur Bestätigung.

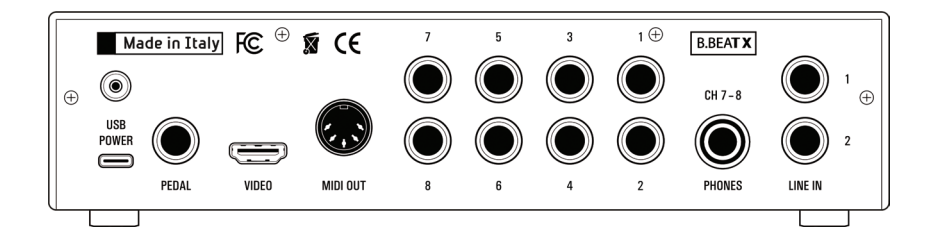

Wenn Sie sich im Live-Modus befinden und eine beliebige Taste drücken, werden Sie gefragt, ob Sie den Live-Modus deaktivieren möchten.

LIBRARY: ermöglicht den Zugriff auf einzelne Elemente im internen Speicher, Backing Tracks und Videos. Wenn eingesteckt, ist der Zugriff auf den USB-Stick möglich. Wenn ein USB-Stick eingesteckt ist, können wir uns auf dem Stick positionieren und durch seinen Inhalt navigieren. Einzelne Titel (Stereo-MP3 oder Wav) können nach Belieben abgespielt werden.

PLAYLIST: ermöglicht den Zugriff auf die Liste der in B.Beat enthaltenen Playlists. Playlists können abgespielt oder bearbeitet werden.

SHOWS: Ermöglicht den Zugriff auf die Liste der im internen Speicher des B.Beat enthaltenen Shows und Szenen.

METRONOM: ermöglicht den Zugriff auf die Verwaltung des Metronoms.

#### POTENTIOMETER:

Die Potentiometer CLICK, IN CH 1-2 und BCK-TRACKS sind aktiv, wenn B.Beat auf den Modus PHONE ON eingestellt ist. In diesem Fall ist der Kopfhörer aktiv und Sie können im B.Beat-Manager die Spuren zuweisen, die über den Kopfhörer ausgegeben werden. Wenn der B.Beat im Modus PHONE OFF eingestellt ist, ist der Kopfhörerausgang nicht aktiv und die Kanäle 7 - 8 stehen dem Mischpult zur Verfügung. Um den PHONE-ON-Modus zu aktivieren, gehen Sie zu System>Option> Kopfhörer aktivieren

Wenn der Wert auf ON steht, ist das Kopfhörermanagement im B.beat Manager aktiviert und die Click/Backing/Line In-Potentiometer steuern die jeweiligen Signale am Kopfhörer. Wenn der Wert auf Aus gesetzt ist, werden die Kanäle 7-8 (B.Beat X) als normale Kanäle verwaltet (und der Kopfhörer im B.Beat Manager ist deaktiviert). Um dem Kopfhörer einen Track zuzuweisen, muss der B.Beat Manager, die Konfigurations-App von B.BeatX, verwendet werden. Weitere Informationen finden Sie in der Online-Hilfe der B.Beat Manager-Software.

CLICK: regelt den Kopfhörerpegel der Click- oder Metronomspur

LINE IN: regelt den Kopfhörerpegel des Signals, das über die Line-In-Eingänge eingeht.

BCK-TRACKS: regelt den Pegel der Backing Tracks, die in den Kopfhörer eingespeist werden. Diese Daten können sowohl mit dem B.BeatX Manager als auch mit B.BeatX verwaltet werden.

VOLUME: regelt die allgemeine Ausgangslautstärke.

#### LED:

Durchgehend rot: Gerät eingeschaltet, nicht mit dem Gerät verbunden und bereit.

Rotes Blinken: Wenn die LED 1 Minute nach dem Einschalten weiterhin rot blinkt, liegt ein Problem vor. Überprüfen Sie die Stromversorgung oder wenden Sie sich an den Kundendienst.

GRÜN: B.Beat ist mit einem Gerät verbunden und einsatzbereit.

BLAU: durchgehend blau PLAY, blau blinkend PAU-SE. Blaues langsames Blinken: Eine Wiedergabeliste oder eine Sendung wird abgespielt.

WEISS: Soundkartenmodus kommt an.

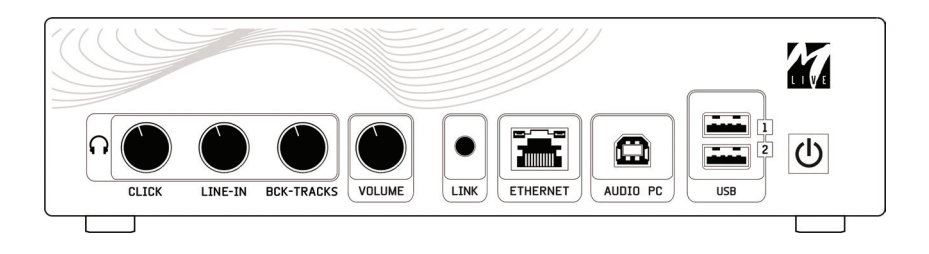

ETHERNET: Zum Anschluss an einen PC oder einen B.Beat.

AUDIO PC: Anschluss an den Computer zur Verwendung der internen Soundkarte.

USB: Es können USB-Sticks oder WLAN M-Pen M-Live Verbindungssticks eingesteckt werden. Beim Einstecken eines USB-Sticks zeigt der B.Beat dessen Inhalt im Fenster Library an. Durch Anschließen des M-Pen WLAN-Dongles an den USB-Steckplatz wird die Verbindung für Smartphones und Tablets geöffnet, um die Prompter-App zu verwenden und Partituren und Liedtexte der Backing-Tracks anzuzeigen oder für die Fernverwaltung.

EINSCHALTEN: Einmal gedrückt schaltet B.BeatX ein. Wenn die Taste im eingeschalteten Zustand lange gedrückt wird, schaltet sich der B.BeatX aus.

ANTENNE: Für das Modell 128, schließen Sie die WI AN-Antenne an

USB Power: Eingang für die Stromversorgung. Es kann mit dem mitgelieferten Netzteil oder mit einer Powerbank 10000mAh/2.4A verwendet werden. Wir empfehlen die Verwendung eines Kabels von mindestens 3 A und einer maximalen Länge von 1 m. Ob ein Gerät funktioniert, kann anhand der Typenschilddaten nicht a priori festgestellt werden.

PEDAL: Ein Start-Stopp-Pedal kann angeschlossen werden. Der erste Druck entspricht PLAY, der zweite Druck entspricht STOP. Hier finden Sie eine Liste der Funktionen:

- Einmal gedrückt: PLAY
- Das zweite Mal gedrückt:

STOP (Pause)

- Zweimal schnell drücken: Die "Next Song" beginnt.
- Druck von mehr als 1 Sekunde: Wenn wir eine Playlist geladen haben, wird diese in die Playlist-Liste aufgenommen. [entspricht ENTER].
- In der Wiedergabeliste: Wenn es einmal gedrückt wird, wird die Liste nach unten gescrollt, zweimal gedrückt geht man schnell zur Liste zurück.
- In der Wiedergabeliste: Wenn länger als eine Sekunde gedrückt, wird das angezeigte Element in den Speicher geladen.

VIDEO HDMI: Verbindet jedes Videogerät mit einer HDMI-Schnittstelle.

MIDI: Midi-Ausgang

AUSGANG: 8 Mono-Audioausgänge, die separate Spuren, Klicks, Stereo- oder Monospuren übertragen können.

PHONES: Kopfhörerausgang, speziell für den Schlagzeuger. Auf diesem Kanal können Sie den Click, die Backing Tracks und den Return von den Line-In-Eingängen abhören. ACHTUNG: Das Kopfhörersignal verwendet die Kanäle 7 - 8. Das bedeutet, dass auf diesen Kanälen alle Tracks ausgegeben werden, die für den Kopfhörer bestimmt sind. Wenn Sie das Headset verwenden möchten, sollten Sie den Modus "Phones ON" einschalten und die Kanäle 7 - 8 nicht verwenden.

Zum Aktivieren des Telefonmodus siehe Abschnitt System.

LINE IN: 1 - 2 Eingänge für externe Kanäle.

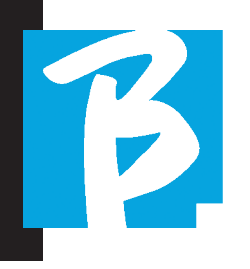

ALSO, fangen wir an!

#### **HAUPTFUNKTIONEN** UND ANSCHLÜSSE

Die Hauptfunktion von B.BeatX ist die Begleitung Ihrer Live-Auftritte durch das Abspielen von zuvor aufgenommenen DAW-Audiotracks. Zusätzlich zu den Audiospuren kann B.BeatX Videos und/oder Bilder und Texte abspielen, die über HDMI an den Monitor gesendet werden; Liest und überträgt Midi-Dateien, die Nachrichten für Ihr auf der Bühne aufge-

stelltes Instrument enthalten. Sehen wir uns zunächst ein vollständiges Anschlussschema des B.BeatX an, indem wir uns ein Live-Setup auf einer Bühne vorstellen. B.BeatX enthält eine Soundkarte mit 2 Eingängen und 8 Ausgängen. Zwei B.BeatX (oder sogar einfaches B.Beat) können synchronisiert werden, um im Falle eines Ausfalls oder Absturzes als Hauptund Ersatzgerät verwendet zu werden.

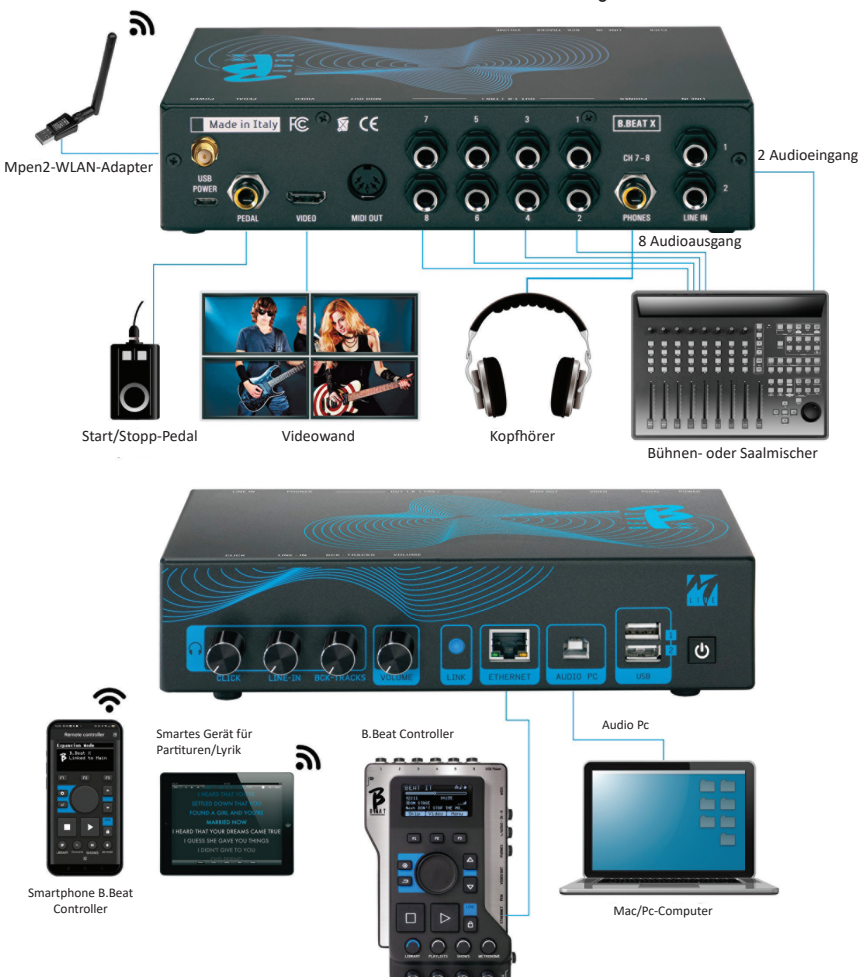

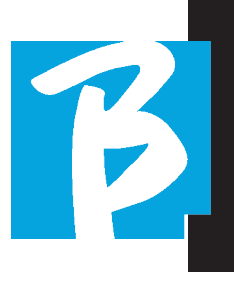

#### ÜBERMITTLUNG VON DATEN AUF B.BEATX

Das gesamte Audio-, Video-, Bild- und Midimaterial muss mit einer DAW und anderen Audio-Video-Synchronisationsprogrammen vorbereitet werden. Sobald das Ton- und Videomaterial Ihrer Show richtig zusammengestellt und abgemischt ist, können Sie es auf B.BeatX übertragen. Dazu verwenden wir B.BeatX Manager, eine Software, die sowohl in einer Windows- als auch in einer Mac-Version verfügbar ist.

Wenn Sie Audio-Backing-Tracks im Mp3-Stereo oder Wav-Format haben, können Sie diese über den USB-Eingang mit einem Stick auf den B.BeatX hochladen. B.BeatX liest den Inhalt des Sticks und spielt ihn in Echtzeit ab, oder er kann Dateien in seinen Speicher importieren.

Für die Übertragung von Backing Tracks, Videos, Bildern und Midi-Dateien, die mit Audio synchronisiert sind, können Sie die B.BeatX Manager Software verwenden.

#### VERBINDUNG VON B.BEATX ZUM COMPUTER

Hier sind die Verbindungsmodi zwischen dem B.Beat und dem Computer, der ein PC oder Mac sein kann:

Der einfachste Weg, den B.BeatX mit dem Computer zu verbinden, ist die Verwendung des Ethernet-Netzwerks.

1. Verbinden Sie das mitgelieferte Netzwerkkabel zwischen B.BeatX und dem Computer

- 2. Schalten Sie B. BeatX ein.
- 3. Starten Sie die B.BeatX-Manager-App.

4. Nach ca. 60 Sekunden sieht die App, dass der B.Beat verbunden ist. Sie können sich mit dem B.Beat verbinden, indem Sie die Taste am B.BeatX Manager drücken:

#### $\bullet$  CONNEC

5. Dieser Bildschirm erscheint auf dem B.BeatX-Ferndisplay und bestätigt die hergestellte Verbindung.

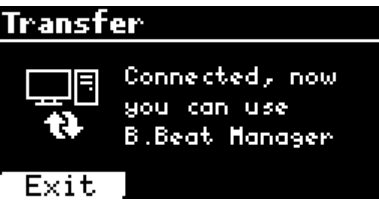

#### Wenn Ihr PC keinen Ethernet-Eingang hat, haben Sie zwei Möglichkeiten:

1. Verwenden Sie eine USB-Ethernet-PC-Schnittstelle

2. Erstellen Sie mit B.BeatX einen WLAN-Hotspot, mit dem sich der PC verbinden kann. Der optionale M-Pen2 ist erforderlich, um den Hotspot zu erzeugen. Das Passwort für den Zugang zum Hotspot des B.BeatX lautet standardmäßig 12345678.

3. Verbinden Sie Ihren Computer mit dem B.BeatX-Hotspot, der automatisch erkannt wird. Das Standardkennwort lautet 12345678. Es kann später mit der B.BeatX Manager Software geändert werden.

Das geht so:

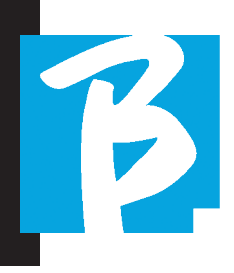

Um den B.BeatX mit dem WLAN-Netzwerk zu verbinden, empfehlen wir folgende Vorgehensweise [Optionaler M-Pen2 erforderlich] : B.BeatX 128 verfügt bereits über eine interne WLAN-Antenne, so dass der optionale M-Pen nicht erforderlich ist.

#### 1. Setzen Sie M-Pen2 auf B. BeatX ein.

2. Verbinden Sie den B.BeatX mit dem PC über das mitgelieferte Ethernet-Kabel (oder über Hotspot wie oben).

3. Öffnen Sie den B.Beat Manager auf dem PC und verbinden Sie sich mit dem B.Beat (siehe oben).

- 4. Klicken Sie in der Software auf Optionen (Zahnradsymbol oben rechts)
- **5.** Öffnen Sie die Registerkarte "Netzwerke".
- 6. Wählen Sie das WLAN-Netz aus, mit dem Sie sich verbinden möchten.
- 7. Notieren Sie das Passwort des verwendeten WLAN-Netzes.
- 8. Klicken Sie auf Speichern und Verbinden.

9. Ihr B.Beat ist mit dem verwendeten WLAN-Netzwerk verbunden (wenn Sie zu diesem Zeitpunkt mit dem PC über Hotspot verbunden sind, wird die Verbindung zum B.Beat unterbrochen, Sie können sie aber wie oben beschrieben wieder aktivieren).

10. Trennen Sie das Ethernet-Kabel vom B.BeatX.

11. Verbinden Sie auch Ihren PC mit dem WLAN-Netzwerk (falls Sie das nicht schon getan haben).

12. Öffnen Sie den B.Beat Manager auf Ihrem PC und verbinden Sie sich mit dem B.Beat in Ihrem neuen WLAN-Netzwerk.

Das obige Verfahren gilt auch für Hotspot-Netzwerke, die von Smartphones oder Tablets erzeugt werden.

Von nun an werden die Netzwerkdaten (Adresse und Passwort) auf dem B.BeatX gespeichert, der das Netzwerk automatisch erkennt. Diese Lö-

sung ist perfekt, wenn Sie B.BeatX zu Hause verwenden und WLAN nutzen möchten.

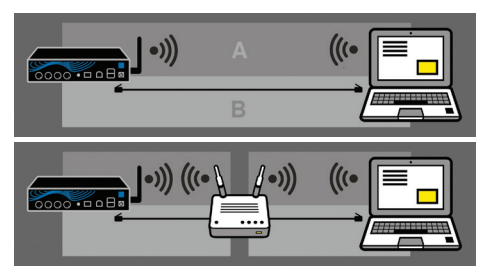

Für die Übertragung einer großen Anzahl von Backing Tracks und Videos empfehlen wir die Verwendung des Netzwerkkabel-Verbindungsmodus. Die Netzwerkverbindung garantiert maximale Geschwindigkeit und Zuverlässigkeit bei der Datenübertragung.

Der B.BeatX 128 ist mit einer WLAN-Antenne ausgestattet und befindet sich im aktiven Hot-Spot-Modus. Wenn wir uns direkt mit B.BeatX 128 verbinden wollen, können wir dies tun, indem wir das Netzwerk B.BeatX-xxxx auswählen

#### INSTALLATION DER SOFTWARE B.BEATX MANAGER

Die Software B.BeatX Manager ist in zwei Versionen für zwei Betriebssysteme erhältlich: Windows 7 ff. - macOS 10.15 Catalina ff. Eine vollständige Kompatibilität mit früheren Systemen ist nicht gewährleistet. Die Software kann kostenlos von dieser Adresse heruntergeladen werden:

**Windows** 

https://download.m-live.com/download/bbeat/manager/bbeat\_manager\_win.exe Mac

https://download.m-live.com/download/bbeat/manager/bbeat\_manager\_mac.dmg

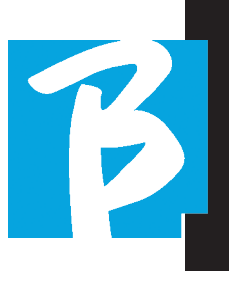

#### BACKING TRACKS – FORMATE

Audio-Backing-Tracks können in verschiedenen Formaten vorliegen, die wir hier zusammenfassen:

1. Audio Mp3 oder Wav (oder andere digitale Formate) in einer Stereospur (ohne click)

2. Audio Mp3 oder Wav (oder andere digitale Formate) in zwei Monospuren (mit click in einer der beiden Spuren)\*

3. Mehrspuriges Audio (mp3 oder wav oder andere digitale Formate) \*\*

4. Stems (Multitrack-Audio nach einem festgelegten Protokoll)

B. BeatX kann die 4 Formate spielen, die wir aufgelistet haben.

\*B.BeatX erkennt den Click automatisch, wenn er in einer der Spuren des Audioprojekts oder der Stereodatei, die Sie importieren möchten, vorhanden ist.

 $(!$ <sup>\*\*</sup> Der B.BeatX kann einzelne Backing Tracks mit bis zu 16 Monospuren einlesen. Das bedeutet, dass bei Backing Tracks mit Stereospuren die maximale Anzahl der Spuren 8 betragen würde. Backing Tracks kann auch Mono- oder Stereospuren haben, wichtig ist nur, dass die maximale Anzahl der "Kanäle" 16 nicht überschreitet. Z.B. 3 Stereo und 10 Mono. Wenn Ihre Backing Tracks mehr Spuren haben, müssen Sie einige Spuren löschen oder sie mit anderen Spuren im Projekt über Ihre DAW mischen.

#### IMPORTIEREN EINES PROJEKTS MEHRSPURIGES AUDIO AUF B.BEATX

Sobald Sie die Audiodatei, die die Backing Tracks bildet, in Ihrer DAW erstellt haben, können Sie dasselbe Projekt in separaten Spuren speichern, so dass jede Spur eine einzelne Audiodatei (Wav oder Mp3) bildet. Speichern Sie dies in einem Ordner, der alle Spuren dieses einzelnen Audioprojekts enthält.

Die maximale Anzahl von Spuren, die Sie mit B.BeatX abspielen können, beträgt 16 Mono oder 8 Stereo.

Sie sind nun bereit, Ihr neu erstelltes Projekt in B.BeatX zu importieren:

1. Verbinden Sie den B.BeatX mit dem PC in einem der bevorzugten Modi.

2. Das Programm B.BeatX Manager wird gestartet.

3. Drücken Sie diese Taste auf dem Hauptbildschirm des Programms B.BeatX Manager:

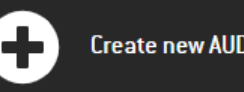

Create new AUDIO PROJECT

Von diesem Punkt aus können Sie Audioprojekte zum B.BeatX transportieren. Siehe B.BeatX Manager Software Guide.

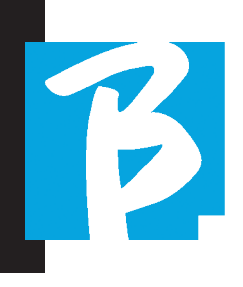

#### IMPORTIEREN EINES VIDEOS ODER VON BILDERN AUF B.BEATX

B.BeatX kann Videodateien im Mp4- und MOV-Format abspielen.

Videodateien können zuvor mit einem Audioprojekt synchronisiert werden. Die Synchronisierung kann mit jeder Videobearbeitungssoftware durchgeführt werden, z. B. iMovie, Final CUT und anderen.

Sobald Sie das Video mit der Musik synchronisiert haben, können Sie sowohl das Audio- als auch das Videoprojekt an B.BeatX übertragen und ein Projekt erstellen, das von B.BeatX wie ein einziges Audiound Videoelement behandelt wird. Dies ist besonders effektiv für Shows, bei denen Sie einen Videokommentar mit Musik kombinieren möchten. Das Video kann mit einem Backing-Track verknüpft werden, auch wenn es nicht synchronisiert ist, aber sobald Sie es mit der Musik auf dem B.BeatX Manager kombinieren, werden die beiden Elemente verbunden und von B.BeatX gemeinsam abgespielt.

Das Video kann auch auf den B.BeatX übertragen werden, ohne mit einem Backing-Track verknüpft zu sein. In diesem Fall ist die Datei unabhängig von der Musik, kann aber jederzeit abgespielt werden und begleitet Ihre Auftritte.

Sie sind nun bereit, die Videos/Bilder in B.BeatX zu importieren:

1. Verbinden Sie den B.BeatX mit dem PC in einem der bevorzugten Modi.

2. Das Programm B.BeatX Manager wird gestartet.

3. Wählen Sie im Menü Library die Option Medien.

Transfer to B.Beat new videos or images.

Von diesem Punkt aus können Sie Videodateien zum B.BeatX transportieren. Siehe B.BeatX Manager Software Guide.

# TEXTE SCHREIBEN UND ANZEIGEN

Mit dem B.Beat Manager können Liedtexte geschrieben und mit der Musik synchronisiert werden. Bitte konsultieren Sie dazu den Online-Leitfaden des B.Beat Managers. Die Texte werden dann an den speziellen HDMI-Ausgang gesendet, um auf einem Monitor für den Prompter angezeigt zu werden (Prompter).

#### MUSIK-BLÄTTER IMPORTIEREN UND VISUALISIEREN

Mit dem B.Beat Manager kann man PDF-Noten importieren und mit der Musik synchronisieren. Bitte konsultieren Sie dazu den Online-Leitfaden des B.Beat Managers. Die Ergebnisse werden über WLAN (mit dem M-PEN2 oder der WLAN-Antenne, die im PLUS-Modell enthalten ist) gesendet und in der Prompter-App angezeigt.

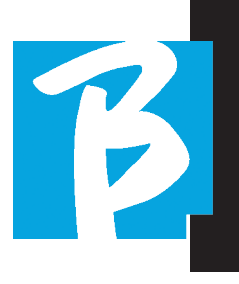

#### MIDI-DATEIEN AUF B.BEATX IMPORTIEREN.

Projekte, die vom PC in B.BeatX importiert werden, können Audio-, Video- und Bildspuren sowie eine MIDI-Datei enthalten. Mit der Midi-Datei können Sie bestimmte Befehle an die verschiedenen Geräte in Ihrem Set-up geben. Diese Botschaften werden Ihren Auftritt effektiver machen, wenn sie mit der Musik synchronisiert sind. Über Midi können Sie Programmänderungen oder systemexklusive Nachrichten an Keyboards und Expander oder andere Module senden, die Sie im Live-Teil der Show verwenden. Sie können das MIDI-File in Ihrer DAW erstellen und es dann innerhalb eines Audio-Video-Projekts, das den Sound- und Videoteil der Show bilden wird, auf B.BeatX übertragen. Der Midi-Track wird von B.BeatX über den MIDI-Ausgang abgespielt. Um die mit dem Audioprojekt verknüpfte Midi-Datei korrekt zu übertragen, wird empfohlen, die Midi-Datei im selben Ordner zu speichern, in dem sich auch die Audio- und Videospuren des Projekts befinden. Um vom Computer zum B.BeatX zu wechseln, drücken Sie einfach die Schaltfläche "+CREATE new AUDIO PROJECT" auf dem Hauptbildschirm des B.BeatX Managers:

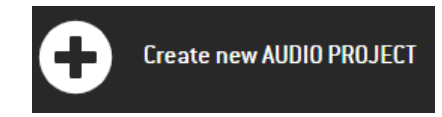

Dann kann der Ordner mit den Backing Tracks und der zugehörigen Midi-Datei gezogen werden.

drag here the folders about your AUDIO PROJECTS or your .<br>Audio, Video or Midi files

Weitere Vorgehensweisen zum Importieren von Dateien und Erstellen von Playlists und Shows finden Sie in der Online-Hilfe des B.BeatX Managers.

# PLAYLIST UND SHOW

Der B.BeatX kann einzelne Backing Tracks abspielen, begleitet von Video - Bildern und Midi-Dateien, oder er kann das Repertoire in Playlists organisieren, die entweder auf dem B.BeatX oder noch besser auf einem PC mit der B.BeatX Manager Software erstellt werden können.

Die Playlists sind Wiedergabelisten, die im Laufe des Abends entweder vorübergehend oder dauerhaft geändert werden können. Nachfolgend werden wir sehen, wie man mit der Playlist während einer Live-Performance interagieren kann. Die Playlist bietet viel Flexibilität zwischen den Liedern, und Änderungen können sehr einfach vorgenommen werden.

Die Show ist eine weiterentwickelte Playlist. Eine Show besteht aus mehreren Szenen. Szenen können ein oder mehrere Elemente enthalten, die SLOTs genannt werden. Shows können mit der B.BeatX Manager Software erstellt werden. Die Verwaltung der Show ermöglicht es Ihnen, Musik mit Videos und/oder Bildern zu kom-

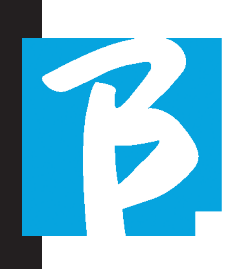

binieren, so dass Ihre Show perfekt organisiert ist und Sie nur noch auf PLAY drücken müssen, um sie zu starten. Die Verkettungen zwischen Audio und Video oder Bildern werden automatisiert, einschließlich der Pausen und anderer verbindender Details zwischen den verschiedenen Szenen, aus denen die Show besteht. Die Show bietet den Vorteil, dass automatische Sequenzen die Musiktitel miteinander verbinden, aber Sie können auch Pausen einfügen oder Slots erstellen, in denen nur der Click oder das Metronom läuft.

Die Umgebungen der Playlist und der Show sind dank spezieller Tasten leicht zugänglich:

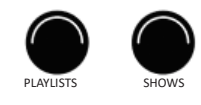

#### **BETRIEBSUMGEBUNGEN**

Der B.BeatX kann während der Aufführung in 4 verschiedenen Betriebsumgebungen ausgeführt werden, die durch Anklicken der entsprechenden Schaltfläche aufgerufen werden können. Standardmäßig schaltet sich der B.BeatX in der Library-Umgebung ein, wechselt dann aber in die zuletzt gewählte Umgebung, bevor er sich ausschaltet.

#### LIBRARY

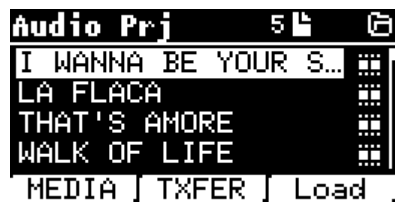

Durch Drücken der Taste Library gelangt man in das allgemeine Archiv aller Audio- oder Videoprojekte, die von den verschiedenen Quellen (PC / USB PEN) importiert wurden, und mit dem Alpha Dial und den Tasten UP und DOWN kann man durch die Liste scrollen. Durch Auswahl von PRJ oder MEDIA wählen wir, ob wir uns für das Audio- oder Videoarchiv interessieren. Wenn wir einen USB-Stick in den dafür vorgesehenen Steckplatz von B.BeatX eingesteckt haben, erscheint auf der F2-Taste die USB-Funktion, die den Zugriff auf den Stick ermöglicht. Wenn eine Datei ausgewählt wird, öffnen sich diese Möglichkeiten:

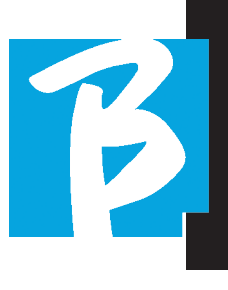

Element ab. Wenn bereits ein Titel abgespielt wird, wird sofort zum neuen Titel gewechselt.

2) ENTER DRÜCKEN: Ich gelange auf eine Unterseite, von der aus ich die Möglichkeit habe: a) Set as next: Ich platziere das ausgewählte Element an der NEXT SONG-Position, d.h. das Element ist am Ende der aktuellen Ausführung spielbereit.

b) Delete: löscht das ausgewählte Element. Wenn Sie diese Option wählen, öffnet sich ein neues Fenster, in dem Sie Ihre Wahl bestätigen oder abbrechen können.

3) F3 LOAD DRÜCKEN: der gewählte Titel wird in den Speicher geladen und kann abgespielt werden. Wenn ein anderer Titel im Speicher geladen ist und abgespielt wird, erscheint eine Bestätigungsanzeige, da die aktuelle Wiedergabe unterbrochen wird. Drücken Sie OK zur Bestätigung oder Cancel zum Abbrechen.

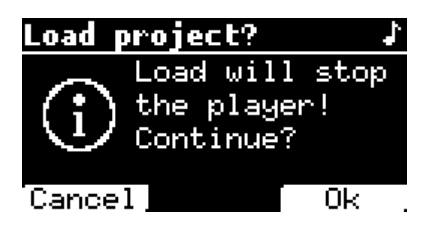

Wenn der USB-Stick nicht eingesteckt ist, steuert die F2-Taste die TXFER-Funktion, um eine Verbindung zum B.BeatX Manager herzustellen, wenn wir mit dem PC verbunden sind.

#### VERWENDUNG DES USB-STICKS

B.BeatX Mp3 liest USB-Sticks, die Backing Tracks im Mp3- oder Wav-Format enthalten können.

Wenn Sie einen USB-Stick in das B.BeatX-Laufwerk einstecken, erscheint der folgende Bildschirm:

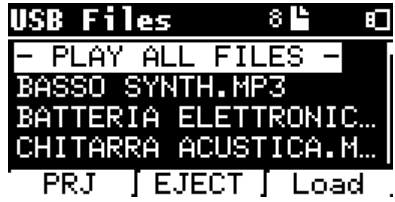

Von diesem Bildschirm aus, der die Namen der im Stick enthaltenen Dateien auflistet, ist Folgendes möglich:

- 1) Navigieren im Memory-Stick-Archiv (über Alpha Dial, Tasten Up und Down)
- 2) Dateien direkt abspielen (auch nacheinander, wenn "Play all files" gewählt wird). Es wird eine Datei ausgewählt und Play gedrückt, um sie zu spielen.
- 3) Importieren von Dateien in das Innenarchiv von B.BeatX.

 a) Es wird auf eine Datei mit Alpha Dial oder Up und Down gezeigt.

 b) Drücken Sie Enter auf der Alpha-Wahltaste

c) Auf dem nächsten Bildschirm "Import" drücken.

4) Ein Projekt als Next Song vom USB-Stick

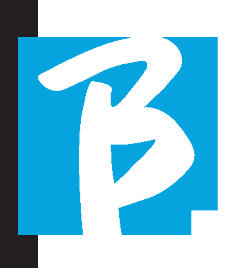

auswählen.

 a) Es wird auf eine Datei mit Alpha Dial oder Up und Down gezeigt.

 b) Drücken Sie Enter auf der Alpha-Wahltaste

 c) Auf dem nächsten Bildschirm "Set as next" drücken.

 d) Seitdem ist das Projekt an der Next-Song-Stelle positioniert.

Wenn ein USB-Stick in den B.BeatX F2 eingesteckt ist, kann durch Drücken der Taste LIBRARY auf den internen Speicher zugegriffen werden, und durch Drücken der Taste F2 USB auf den Stick. Wenn Sie den Stick auswerfen möchten, drücken Sie F2 Eject in der Leseposition des Sticks.

# ABSPIELEN VON BACKING TRACKS

So spielen Sie ein Audioprojekt ab:

1) Drücken Sie [Library]

2) Drehen Sie [Alpha dial] oder drücken Sie [up und down], um die Datei auszuwählen.

 3) Drücken Sie [Play], das Stück startet.

4) Der Bildschirm Player erscheint

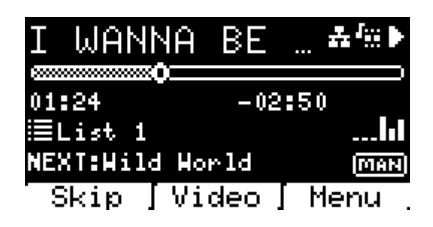

Oben steht der Titel der laufenden Datei, die Symbole auf der rechten Seite zeigen an, dass der B.BeatX mit einem Netzwerk verbunden ist, dass die laufende Datei mit einem Video verknüpft ist und dass sich die Datei in der Pausenposition befindet.

Unter dem Titel befindet sich der Songpositionszeiger. Wir können uns im Song bewegen, indem wir Alpha-Dial drehen. Der SPP bewegt sich zum gewünschten Punkt, und durch Drücken der Eingabetaste wird zu diesem Punkt gewechselt.

Unterhalb des SPP befinden sich Zeitangaben: die seit Beginn des Liedes verstrichene Zeit und die Zeit bis zum Ende des Liedes.

Unter den Anzeigen wird die aktuell laufende Playlist beschrieben, sofern vorhanden. Andernfalls ist diese Zeile leer.

Auf der rechten Seite befinden sich die Vu-Meter, die die Pegel der Ausgänge anzeigen: Achtung, wenn der Lautstärkeregler auf Null steht, sind diese Vu-Meter nicht aktiv.

NEXT: Zeigt den Song an, der auf den aktuellen Song folgen wird. Der nächste Song kann frei gewählt werden, oder es kann der Song in der Playlist sein, wenn wir eine Playlist oder Show verwenden. Rechts von NEXT zeigt das Wort MAN an, dass die Wiedergabe bei next manuell erfolgen muss, entweder durch Drücken von PLAY oder durch Drücken des Start/Stop-Pedals, falls vorhanden.

Auf diesem Bildschirm können Sie die Situation des Player überprüfen und bestimmte Aktionen durchführen:

STOP: Wenn Sie diese Taste einmal drücken, wird das laufende Projekt auf Pause gesetzt. Wenn Sie die Taste ein zweites Mal drücken, wird das Projekt an CAPO weitergeleitet. Wenn die Taste Stop ein drittes Mal gedrückt wird, wird der Speicher geleert und der Bildschirm Playlist erscheint.

PLAY: aktiviert die Wiedergabe des aktuellen Projekts. Wenn die Taste blau blinkt, bedeutet dies, dass das Projekt angehalten wurde. Drücken Sie Play, um fortzufahren. Wenn die Play-Taste schnell

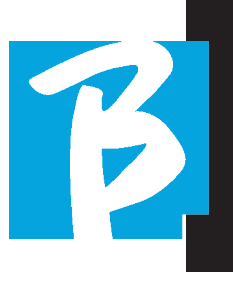

blinkt, bedeutet dies, dass ein Titel in den Speicher geladen und zur Wiedergabe bereit ist.

ALPHA DIAL: Durch Drehen von Alpha-Dial bewegt sich die Songposition entlang der Zeitleiste des im Speicher geladenen Projekts, das Display zeigt die Ziel-Songposition (GO TO) in Minuten und Sekunden an. Wenn Sie die Eingabetaste drücken, beginnt die Performance an der gewählten Songposition. Dies kann sogar während der Projektlaufzeit geschehen.

Wenn eine PLAYLIST geladen ist, erscheint dieses Symbol auf dem Bildschirm des Players:

Die Playlist wird abgespielt, und wenn die ENTER-Taste gedrückt wird, wird direkt auf die Liste der Projekte in der Playlist zugegriffen. Von hier aus können Sie bestimmte Aktionen zur Auswahl und Bearbeitung der Playlist durchführen. Siehe Kapitel PLAYLIST. Funktionstasten auf dem Bildschirm PLAY-ER:

1. SKIP (F1) ermöglicht das Überspringen der Backing Tracks, die im Feld "Next" erscheinen. Das Feld "Next" gibt an, welcher Titel nach den aktuell gespielten Backing Tracks gespielt wird. Wenn das Feld Next leer ist (---), bedeutet dies, dass am Ende der aktuellen Ausführung keine Projekte mehr gespielt werden sollen.

2. VIDEO (F2) Wenn ein Backing-Track und ein Video laufen, können wir auf die Videoverwaltung zugreifen, ohne die Wiedergabe des musikalischen Backing-Tracks zu beeinträchtigen. Wenn Sie F2 VIDEO drücken, gelangen Sie zu einem Bildschirm, auf dem Sie

das Anhalten und die Wiedergabe des aktuell wiedergegebenen Videos steuern können.

3. MENÜ (F3) bietet zwei Optionen:

- a. Edit tracks
- b. Pegelmesser

#### SPUREN BEARBEITEN

 Wir empfehlen, die Bearbeitung von Tracks und Mischungen in der DAW durchzuführen. In jedem Fall sind mit B.BeatX und insbesondere mit der Software B.BeatX Manager eine Reihe von Eingriffen zur Verbesserung der Leistung möglich. Dies kann über die Seite Edit Tracks erfolgen:

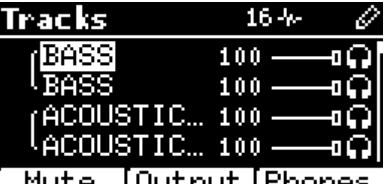

Von diesem Bildschirm aus können Sie einen Track auswählen (drücken Sie die Tasten Up oder Down, um sich durch die Tracks zu bewegen) und wie folgt Änderungen vornehmen:

#### • Stummschalten eines Tracks:

Track mit Up und Down auswählen -> [F1] Mute drücken.

Drücken Sie erneut F1, wenn Sie die Stummschaltung aufheben möchten.

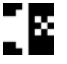

Auf der linken Seite erscheint das Symbol Mute:

Family Mute: Auf B.BeatX ist es möglich, Instrumentenfamilien einzurichten. Diese

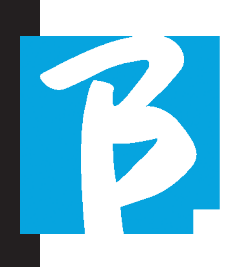

Option wird über den B.BeatX Manager verwaltet (siehe spezifische Anleitung). Zum Beispiel können wir verschiedene Instrumentenfamilien (Keyboards, Bass, Schlagzeug usw.) einrichten und sie der jeweiligen Familie zuordnen. Auf diese Weise können wir eine Stummschaltung in Bezug auf die spezifische Familie durch den B.BeatX Manager definieren. Wenn Sie die Stummschaltung einer Familie aktivieren, werden alle Tracks, die zu dieser Familie gehören, für alle auf den B.BeatX geladenen Audioprojekte stummgeschaltet. Wenn Sie die Stummschaltung der Familie für ein bestimmtes Projekt ausschließen möchten, können Sie dies jederzeit über die Funktion Mute unter Edit Tracks. tun. Wenn eine Instrumentenfamilie stummgeschaltet ist, erscheint dieses Symbol neben dem Titelnamen:

Family Mute kann nur für Backing Tracks verwendet werden, die über separate Spuren verfügen. Zum Beispiel bei den MTA-Dateien, die von der Webseite www.songservice.it heruntergeladen werden können.

#### • Senden Sie den Track an den Kopfhörerausgang:

Track mit Up und Down auswählen -> drücken Sie [F3] Phone.

Das Symbol erscheint auf der rechten Seite ¶

Drücken Sie erneut F3, wenn Sie den Track von der Kopfhörerausgabe ausschließen möchten.

 Der Kopfhörerausgang wird über das Potentiometer BCK-TRACKS eingestellt.

#### - Stellen Sie die Lautstärke eines Tracks ein:

Track mit Up und Down auswählen -> Alpha-Dial drehen, um die Lautstärke zu verringern/zu erhöhen. Der Wert wird in Grafiken und durch eine Zahl von 0 bis 100 angegeben.

#### - F2 Taste Ausgang:

Durch Drücken von F2 wird die Einstellung für die Audioausgabe aufgerufen:

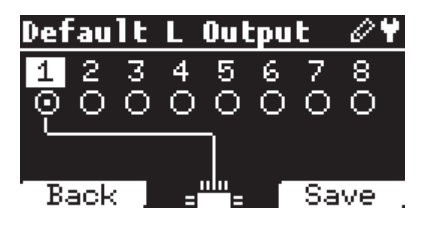

Jede Spur kann auf einem oder mehreren der 8 verfügbaren Ausgänge ausgegeben werden. Zur Auswahl eines oder mehrerer Ausgänge:

Drehen Sie Alpha-Dial und wählen Sie einen Ausgang, drücken Sie ENTER, um den Ausgang zu aktivieren, drücken Sie erneut, um denselben Ausgang zu deaktivieren.

Wenn Sie F3 INFO drücken, können Sie überprüfen, welcher Titel auf dem gewählten Ausgang ausgegeben wird.

#### • Abspielen eines Videos (Medien)

- 1. Drücken Sie [Library]
- 2. Drücken Sie die Funktionstaste [F1-MEDIA].

3. Drehen Sie [Alpha dial] oder drücken Sie [up und down] für die Auswahl

4. Drücken Sie [play], um die Wiedergabe zu starten.

5. Der Hauptbildschirm erscheint.

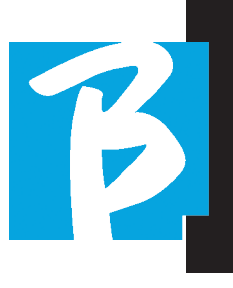

# PLAYLIST

Die Playlist ist eine Reihe von Audio- (oder Audio- + Video-) Projekten, die aus der B.BeatX-Library ausgewählt werden und nacheinander in einer vordefinierten Reihenfolge abgespielt werden können. Zwischen den Titeln kann die Playlist angehalten oder über Autoplay automatisch fortgesetzt werden (siehe Menü System -> Autoplay).

Die Playlist kann auch als einfache Sammlung von Projekten verwendet werden, die bei bestimmten Veranstaltungen eingesetzt werden. Projekte können nach Belieben abgerufen werden.

Wenn die Playliste in den Speicher geladen ist, kann die vollständige Liste der enthaltenen Titel durch Drücken von ENTER auf Alpa-Dial auf der Hauptseite des Players angezeigt werden.

Die Playlist-Umgebung enthält die Liste der Playlists, die vom B.BeatX Manager übertragen oder auf dem B.BeatX erstellt wurden. Folgende Funktionen sind von diesem Bedienteil aus möglich:

1. PLAY-Taste: Sofortige Wiedergabe der ausgewählten Playlist durch Up und Down.

2. ENTER-Taste: Um den Inhalt der Playlist einzugeben und ihn nach Belieben zu bearbeiten.

3. F1-Taste Löschen: Löschen der Playlist ausgewählt über Up und Down

4. Taste F2 New: Erstellen einer neuen Playlist

5. F3 LOAD-Taste: Laden der ausgewählten Playlist in den Speicher über Up und Down.

# EINE PLAYLIST WÄHLEN

Drücken Sie [PLAYLISTS], das Verzeichnis der im Speicher vorhandenen Playlists erscheint.

Drehen Sie [ALPHA DIAL] oder [up down] zur Auswahl.

Drücken Sie F3 [LOAD], um die Playlist in den Speicher zu laden. Jetzt ist sie bereit zu spielen. Alternativ können Sie auf PLAY drücken und die Playlist wird sofort gestartet.

 Wenn der Player eine Audio- oder Videodatei abspielt, wird ein Bestätigungsbildschirm angezeigt, bevor der Speicher geladen und die laufende Wiedergabe unterbrochen wird.

# NEXT SONG

Wenn eine Playlist im Feld "NEXT" abgespielt wird, erscheint der Titel des nächsten Songs. Durch Drücken der Taste F1 "Skip" können Sie den nächsten Song überspringen und zum nächsten weitergehen. Wenn Sie auf Skip drücken, erscheint ein Fenster, in dem Sie aufgefordert werden, Ihre Wahl zu bestätigen. Wenn eine Playlist abgespielt wird, kann ich sogar während der Wiedergabe der Playlist entscheiden, ob ich die Liste der Songs ändern möchte.

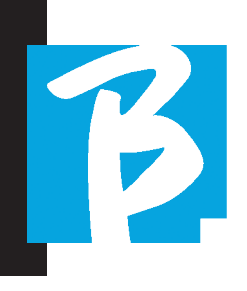

# AUTO PLAY

Menù System > Options > Auto Play: Wenn ich am Ende eines Titels Auto Play "ON" gewählt habe, beginnt der nächste Song sofort. Umgekehrt startet der nächste Song erst, wenn die Play-Taste oder das Start-Stop-Pedal (falls angeschlossen) gedrückt wird.

# PLAYLIST > [ENTER] EDIT

In B.BeatX ist es möglich, eine Playlist zu bearbeiten. Zum Bearbeiten:

Drücken Sie [PLAYLISTS] Drehen Sie [Alpha Dial] oder [Up Down], um die Playlist auszuwählen, die Sie bearbeiten möchten.

Drücken Sie ENTER auf Alpha-Dial, um den folgenden Bildschirm aufzurufen:

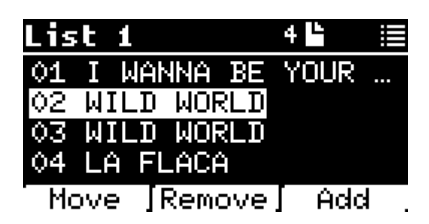

es erscheinen drei Optionen: More, Remove, Add.

#### Um einen Song von seiner Position zu verschieben:

Drücken Sie F1 [MOVE], drehen Sie [ALPHA] oder verwenden Sie [Up Down] Drücken Sie F1 [CANCEL] zum Beenden oder F3 [OK] zum Bestätigen.

#### So löschen Sie einen Titel aus der Playlist:

Drehen Sie [ALPHA] oder verwenden Sie [Up Down] , um den zu löschenden Song auszuwählen.

Drücken Sie F2 [Remove].

Bestätigen Sie auf dem nächsten Bestätigungsbildschirm mit F3 [Remove] oder F1 [Cancel], um Ihre Auswahl zu verwerfen.

#### So fügen Sie einen Song zur Playlist hinzu:

Drücken Sie F3 [ADD], die Seite wechselt zur LIBRARY und Sie können den Song auswählen, der zur Playlist hinzugefügt werden soll, indem Sie mit [Alpha Dial] oder [Up Down] durch die Liste blättern.

Sobald Sie den hinzuzufügenden Titel gefunden haben, drücken Sie F3 [ADD], um den Titel hinzuzufügen, oder F1 [CANCEL], um den Vorgang abzubrechen.

Der Song wird automatisch am Ende der Wiedergabeliste hinzugefügt. Sie kann dann mit der Funktion MOVE verschoben werden.

# WIEDERGABELISTEN > F2 LÖSCHEN

So löschen Sie eine Playlist.

Wählen Sie mit [ALPHA] oder [Auf-Ab] die zu löschende Playlist. Drücken Sie F2 [Löschen], und es erscheint ein Bildschirm mit der Bitte um Bestätigung: Drücken Sie F3 [ Löschen], um die Playlist zu löschen, oder F1 [Abbrechen], um den Vorgang abzubrechen.

#### PLAYLIST > F3 NEW

Drücken Sie F3 [NEW], um eine neue Playlist zu

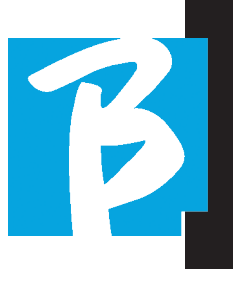

erstellen. Die neue Playlist erhält automatisch den Namen LIST #, da es bei B.BeatX keine Möglichkeit gibt, Elemente zu benennen. Zu einem späteren Zeitpunkt können wir den Namen durch die Software B.BeatX Manager ändern.

#### ABSPIELEN EINER PLAYLIST

Wir haben gesehen, wie man eine Playlist erstellt, bearbeitet, sucht und auswählt. Nun wollen wir sehen, was wir tun können, während eine Playlist läuft.

Wählen Sie eine Playlist und laden Sie sie mit der Taste F3 [LOAD] in den Speicher. Wir können die Playlist dann nach Belieben starten. Der Player-Bildschirm erscheint wie unten dargestellt:

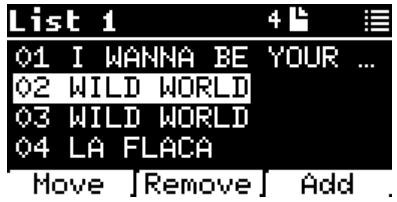

Drücken Sie ENTER, um die Anzeige der Playlist und der darin enthaltenen Titel aufzurufen.

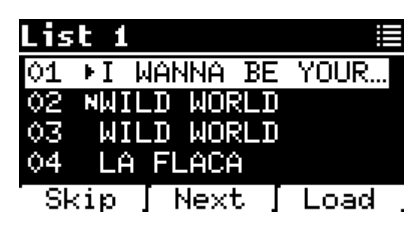

Auf diesem Bildschirm gibt es drei mögliche Funktionen:

F1 [SKIP] Schließt den ausgewählten Titel von der Wiedergabe der Wiedergabeliste aus. Wählen Sie einen Song durch Drehen von [ALPHA DIAL] oder [Up down] und drücken Sie F1 [SKIP]. Es erscheint ein Symbol, das anzeigt, dass der Titel in der aktuellen Playlist nicht wiedergegeben wird. F2 [NEXT] Fügt den ausgewählten Song an der nächsten Stelle ein. Das Lied wird dann nach dem gerade gespielten Lied wiedergegeben. Wählen Sie den Song durch Drehen von [ALPHA DIAL] oder [Up down] und drücken Sie F2 [NEXT]. Der Buchstabe "N" erscheint daneben, und das Lied wird in den nächsten Abschnitt verschoben.

Tasten UP und DOWN: Wenn sich die Playlist im STOP-Modus befindet, können Sie sich mit den Tasten Up und Down schnell innerhalb der Playlist bewegen. Wenn Sie den gewünschten Titel gefunden haben, drücken Sie zum Abspielen auf Play.

F3 [LOAD] Lädt den ausgewählten Song in den Speicher und macht ihn abspielbereit. Wählen Sie den Song durch Drehen von [ALPHA DIAL] oder [Up down] und drücken Sie F3 [LOAD]. Der Titel wird in den Player geladen und kann abgespielt werden.

 Wenn der Player eine Audio- oder Videodatei abspielt, wird ein Bestätigungsbildschirm angezeigt, bevor der Speicher geladen und die laufende Wiedergabe unterbrochen wird.

PLAY: zum Abspielen eines beliebigen Titels einer Playlist. Wählen Sie den Titel durch Drehen von [ALPHA DIAL] oder [Up down] und drücken Sie PLAY. Das Lied beginnt sofort und unterbricht das laufende Lied.

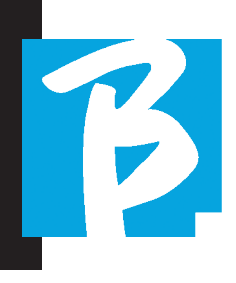

#### **SHOWS**

Show ist ein Werkzeug für die Organisation einer Show von der Einleitung bis zum Erlöschen der Lichter auf der Bühne. Mit Show können wir alle Momente unseres Abends gestalten, sowohl wenn wir aktiv auf der Bühne spielen und singen, als auch in den Pausen, z.B. mit Videos und Hintergrundbildern. Um die Show zu erstellen und zu bearbeiten, verweisen wir Sie auf das Handbuch der B.BeatX Manager Software.

Strukturell ist die B.BeatX-Show in Szenen unterteilt, die ihrerseits Slots enthalten.

Der Slot ist ein Ereignis, das Folgendes enthalten kann:

1. Backing Tracks,

mit oder ohne Hintergrundbilder

- 2. I Bilder
- 3. Video

 4. Audio-Stücke (hochgeladen auf B.BeatX als Projekte)

**5.** Metronom [ohne Backing Tracks] mit oder ohne Hintergrundbilder

 6. Stille (Momente, in denen die Show geht weiter, aber es gibt zum Beispiel eine Musikpause)

Die Szene kann ein Video/Hintergrundbild enthalten, das eine Alternative zu dem im Slot enthaltenen Video/Bild sein kann. Das im Slot enthaltene Video hat Vorrang vor dem Szenenvideo. Die Szene kann in

LOOP gesetzt werden, so dass sie am Ende wieder von vorne beginnt. Dies kann in Pausen nützlich sein, wenn wir eine Wiedergabeliste mit aufgenommenen Audiotracks haben: Die Playlist wird von Anfang an wiederholt, bis wir die Szene anhalten, um zur nächsten zu gehen. Der die Musik begleitende Videoteil wird ebenfalls wiederholt, wenn er in Form von Bildern oder einer Videosequenz vorliegt.

Die Show und die Szenen können einfach mit dem B.BeatX Manager erstellt werden. Mehr zu diesem Thema finden Sie in der Anleitung zum B.BeatX Manager. Sobald die Programmierung der Show abgeschlossen ist, muss sie für die Live-Performance auf den B.BeatX übertragen werden.

Durch Drücken der Taste "SHOWS" gelangen wir in die Liste, die diese in B.BeatX sammelt.

Der Bildschirm ist mit den üblichen drei Funktionstasten belegt: F1 [SHOWS] zeigt die Liste der archivierten Shows an. F2 [SCENES] Zeigt die Liste der archivierten Szenen an. F3 [LOAD] Durch Drücken dieser Taste wird die Show oder eine ausgewählte Szene in den Speicher geladen und kann dann mit der PLAY-Taste abgespielt werden.

Um eine Show auszuwählen, können Sie mit Alpha-Dial oder den Tasten Up und Down durch die Liste blättern. Durch Drücken von PLAY wird die ausgewählte Show oder Szene abgespielt.

Hier ist der Screenshot des Players beim

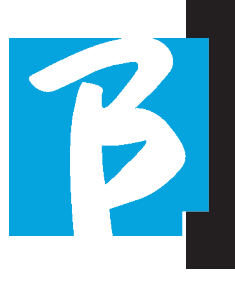

Laden einer Show:

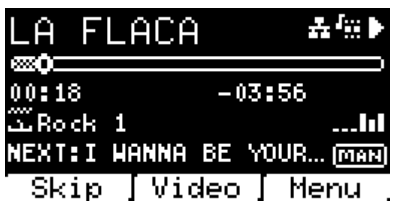

Das Syn**ing steht für die Show, rechts da**neben steht der Titel der geladenen Show (oder Szene).

Wenn wir eine SHOW laden, ist der B.BeatX bereit, die Liste aller in der SHOW enthaltenen Ereignisse abzuspielen, die, wir erinnern Sie daran, eine hochentwickelte Playlist ist. Hier sind die Unterschiede, die eine SHOW kennzeichnen:

 1. Die SHOW enthält eine Reihe von SZENEN, SZENEN bestehen aus einem oder mehreren Audio- und/oder Video-Inhalten (SLOTS genannt).

2. Innerhalb einer Show können Szenen in Playlists eingefügt werden. Eine Szene kann aus mehrere SLOTS bestehen.

 3. Jedes Ereignis (Slot oder Szene) ist durch einen Übergang verbunden, der automatisch (der nächste Slot startet automatisch nach einer Verzögerung von "n" Sekunden) oder manuell (erwartet die Zustimmung der Play-Taste) erfolgen kann.

Während der Ausführung einer Show haben wir ähnliche Optionen wie bei der Playlist, d.h. durch Drücken der ENTER-Taste gelangen wir zur Liste der Szenen und der in den Szenen enthaltenen Ereignisse.

# ENTER (IN SHOW-UMGEBUNG)

Wenn Sie eine Show in den Speicher laden, können Sie mit der Eingabetaste die SHOW aufrufen und die darin enthaltenen Szenen und Slots anzeigen. Von diesem Bildschirm aus haben Sie einige Auswahl-Möglichkeiten:

F1 [SKIP] Schließt den ausgewählten SLOT von der Ausführung der Szene aus. Wählen Sie SLOT durch Drehen von [ALPHA DIAL] oder [Up down] und drücken Sie F1 [SKIP]. Es erscheint ein Symbol, das anzeigt, dass der SLOT in der aktuellen Szene nicht abgespielt wird.

F2 [NEXT] Fügt den ausgewählten SLOT an der nächsten Stelle ein. Dann wird der SLOT nach dem gerade ausgeführten ausgeführt. Wählen Sie SLOT durch Drehen von [ALPHA DIAL] oder [Up down] und drücken Sie F2 [NEXT]. Der Buchstabe "N" erscheint daneben und der SLOT wird auf Next gesetzt.

F3 [LOAD] Lädt den ausgewählten SLOT in den Speicher und macht ihn zur Ausführung bereit. Wählen Sie SLOT durch Drehen von [ALPHA DIAL] oder [Up down] und drücken Sie

F3 [LOAD]. Der SLOT wird in den Player geladen und kann ausgeführt werden.

 Wenn der Player gerade einen anderen Slot (Audio oder Video) abspielt, erscheint ein Bestätigungsbildschirm, bevor der Speicher geladen

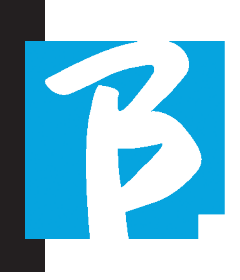

und die aktuelle Wiedergabe unterbrochen wird.

PLAY: um einen der SLOTS einer SHOW zu spielen. Wählen Sie SLOT durch Drehen von [ALPHA DIAL] oder [Up down] und drücken Sie PLAY. Der SLOT wird sofort gestartet und unterbricht den laufenden SLOT.

 Die Taste PLAY ist eine Sofortfunktion, d. h., wenn der Player Musik oder Videos abspielt, werden diese gestoppt.

#### **METRONOM**

B.BeatX enthält ein Metronom. Es kann als Leitfaden während einer Live-Performance verwendet werden. Es kann innerhalb einer Szene platziert werden, die eine Show bildet.

Durch Drücken der Taste Metronom gelangen Sie auf die entsprechende Seite.

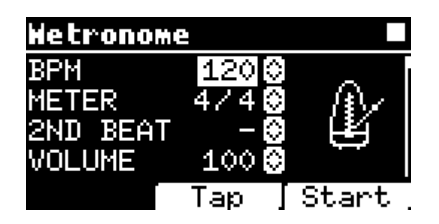

BPM: zeigt die gewählte Geschwindigkeit an. Sie kann mit Alpha-Dial (nach links oder rechts drehen) oder mit der TAP-Funktion geändert werden.

TAP: Drücken Sie F2 [TAP] -> tippen Sie auf die Stopptaste, um dem Metronom Zeit zu geben -> drücken Sie F3 [DONE], wenn Sie fertig sind.

METER: Wählen Sie die metrische Unterteilung. Sie können den Wert mit Alpha-Dial ändern.

2nd BEAT: Wählen Sie das Vorhandensein eines zweiten Schlags innerhalb des Takts, Sie können die Quarte oder das Achtel des Takts auswählen, auf dem der zweite Schlag liegen soll.

VOLUME: Wählen Sie die Ausgangslautstärke des Metronoms. Ändern Sie den Wert mit Alpha-Dial.

SOUND: Wählen Sie den Klang, der für das Metronom verwendet werden soll. Drehen Sie Alpha-Dial zur Auswahl

OUTPUT: Wählen Sie den Ausgang. Ändern Sie den Wert mit Alpha-Dial.

LIGHT: Ermöglicht es, den CLICK-Ton mit einem zeitgesteuerten Licht in der METRONOM-Taste zu verknüpfen.

UP- und DOWN-Tasten: Ändern des Tempos, während das Metronom spielt.

Nachdem Sie die Einstellungen vorgenommen haben, ist das Metronom startbereit: Drücken Sie F3 [START] oder Play, um zu beginnen. Das Metronom kann innerhalb einer SHOW als Slot programmiert werden. Wir können es programmieren, wenn wir das Metronom während einer Aufführung an die Musiker auf der Bühne senden müssen, auch ohne eine laufende Musikbasis. Auf dem Hauptbildschirm können wir die BPM ändern, indem wir die beiden Pfeile nach oben und unten drücken.

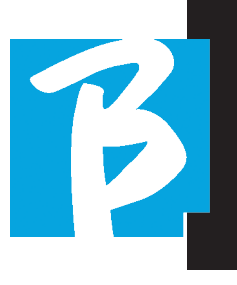

#### **SYSTEM**

Die Taste System ermöglicht den Zugriff auf eine Reihe von Einstellungen des B.BeatX, sowie die Verwaltung der WLAN-Verbindung und der Systeminformationen.

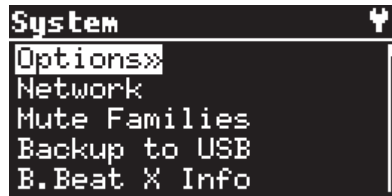

#### OPTION>>

Das Optionsmenü enthält die folgenden Untermenüs, die durch Drücken von ENTER aufgerufen werden können:

Stop on Pedal (Live): Im aktivierten LIVE-Modus ermöglicht diese Option, den STOPP zu verhindern, wenn das Pedal versehentlich gedrückt wird. Es gibt zwei Modi: Disable (Deaktivieren) - – Allow (Zulassen). Um sie zu aktivieren, wählen Sie Allow > Save.

AutoHotSpot: In der Position ON ist die Hotspot-Funktion zur Verbindung mit einem Gerät oder Mobiltelefon immer aktiv, wenn B.BeatX eingeschaltet ist, sofern Sie keine WLAN-Verbindung zu einem öffentlichen Netzwerk aktivieren möchten. Der Hot Spot ermöglicht es Smart Devices, sich mit dem B.BeatX zu verbinden und die Prompter App zur Anzeige von Liedtexten und Noten zu nutzen.

AutoPlay: Aktiviert oder deaktiviert die Auto-

Play-Funktion. Drücken Sie die Eingabetaste bei Autoplay und wählen Sie dann Aus oder Ein. Auto Play ON aktiviert die automatische Wiedergabe während der Wiedergabe der Playlist. Wenn Autoplay in der Position OFF steht, hält B.BeatX am Ende jedes Titels einer Playlist an, bis die Play-Taste gedrückt wird, um die Playlist fortzusetzen. Für Shows und Scenes ist die Funktion Autoplay, Stop speziell definiert.

Enable Headphones: Wenn Sie ON wählen, wird der Kopfhörerausgang aktiviert. (Nicht aktiv auf B.Beat) Auf diese Weise ist der Kopfhörerausgang an der Vorderseite aktiv und kann bei Live-Auftritten genutzt werden. In diesem Fall empfiehlt es sich, die Ausgangskanäle 7/8 (die im B.Beat-Manager deaktiviert sind) nicht zu verwenden, da alles, was Sie über den Kopfhörer hören möchten, über diese Kanäle läuft. Wenn Sie Kopfhörer verwenden möchten, können die Kanäle 7-8 nicht als Ausgänge für das Bühnenmischpult verwendet werden. Über den B.Beat Manager können Sie auswählen, welche Tracks an den Kopfhörer gesendet werden sollen.

Mono Headphone: Wählt den Kopfhörermodus aus zwei Optionen, Mono oder Stereo.

Display Brightness: Stellt die Helligkeit des Displays ein. Drücken Sie die Eingabetaste und ändern Sie den Pegel mit Alpha-Dial.

Tastenhelligkeit: regelt die Helligkeit der Tastatur. Drücken Sie die Eingabetaste und ändern Sie den Pegel mit Alpha-Dial.

Midi Clock: B.Beat kann ein MIDI-Clock-Signal senden, um andere Midi-Geräte auf der Bühne zu synchronisieren. Um die Midi-Clock zu senden,

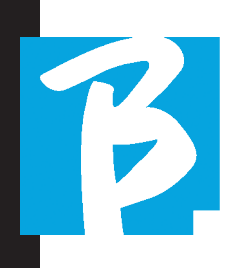

müssen Sie eine Midi-Datei in das abzuspielende Audioprojekt einfügen. Außerdem muss die MI-DI-Clock-Funktion aktiviert sein. MIDI CLOCK ist aktiviert, wenn im Modus ENABLE ausgewählt.

Sync Mode: Wählt den Sync-Modus von B.beat. Standardmäßig ist es auf Hauptgerät eingestellt. Wenn ein Gerät auf Ersatzgerät eingestellt ist, sucht das Gerät beim Start nach einem Hauptgerät, mit dem es synchronisiert werden kann. Zur weiteren Erläuterung lesen Sie bitte das Kapitel SYNC MODE.

Video Output: Auswahl des Videoausgangstyps. MEDIA: Überträgt das mit Musik synchronisierte Video. PROMPTER: Überträgt den Text.

**Output level:** Output Level: Hier kann der Ausgangspegel des Geräts eingestellt werden. Wenn wir die Lautstärkeregelung vom Drehregler ausschließen wollen, können wir hier die allgemeinen Lautstärkewerte einstellen, die dann feststehen und nicht live verändert werden können.

Manual (Pot): Die Lautstärke der Ausgänge wird mit dem Lautstärke-Potentiometer geregelt, maximaler Pegel +10 dBu

Fix +10 dBu: Der Ausgangspegel beträgt 10 dBu, der nicht durch das Lautstärke-Potentiometer verändert werden kann

Fix +4 dBu: der Ausgangspegel beträgt 4 dBu und kann nicht über das Lautstärke-Potentiometer verändert werden.

Fix +0 dBu: Der Ausgangspegel beträgt 0 dBu und kann mit dem Lautstärkeregler nicht verändert werden.

Prompter Theme: Wahl des Themas für den

Prompter auf der Videoausgabe, kann eines der folgenden sein: Custom, Default, Inverted, Big, Small, Left. Die Konfiguration des Custom-Themas erfolgt über den B.Beat Manager.

Prompter Scroll: Wählt die Geschwindigkeit des vertikalen Scrollens des Textes, mögliche Optionen sind Slow, Medium, Fast.

Time Format: Legt fest, ob die Ausführungszeitleiste einen Countdown oder die tatsächliche Dauer des Titels anzeigen soll. Wählen Sie mit Enter und drehen Sie das Alpha Dial, um die Option auszuwählen.

Default L Output: B.BeatX hat 8 Audioausgänge. Sie können auswählen, welcher dieser Kanäle dem LEFT-Kanal einer Stereo-Audio-Spur zugewiesen wird. Drücken Sie die Eingabetaste, um den Konfigurationsbildschirm aufzurufen, und drehen Sie Alpha-Dial, um den gewünschten Ausgang auszuwählen. Drücken Sie zum Einstellen die Taste Enter oder F3 [SAVE]. Ausgang 1 wird beim Kauf ausgewählt.

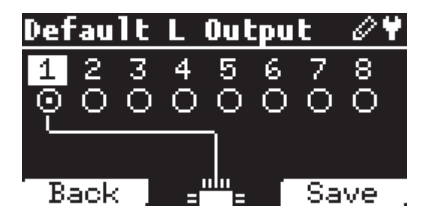

**Default R Output:** B.BeatX hat 8 Audioausgänge. Sie können auswählen, welcher dieser Kanäle dem RIGHT-Kanal einer Stereo-Audio-Spur zugewiesen wird. Drücken Sie die Eingabetaste, um den Konfigurationsbildschirm aufzurufen, und drehen Sie Alpha-Dial, um den gewünschten Ausgang auszuwählen.

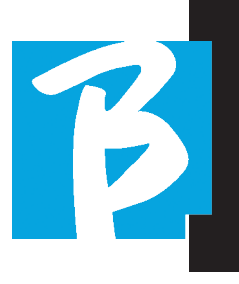

Drücken Sie zum Einstellen die Taste Enter oder F3 [SAVE]. Ausgang 2 wird beim Kauf gewählt.

Default Clic Output: B.BeatX hat 8 Audioausgänge. Sie können auswählen, welche dieser Spuren der CLIC-Spur eines Mehrspur-Backing Tracks zugewiesen wird. Drücken Sie die Eingabetaste, um den Konfigurationsbildschirm aufzurufen, und drehen Sie Alpha-Dial, um den gewünschten Ausgang auszuwählen. Drücken Sie zum Einstellen die Taste Enter oder F3 [SAVE]. Ausgang 3 wird beim Kauf gewählt.

Default Guide Output: B.BeatX hat 8 Audioausgänge. Sie können auswählen, welche davon der GUIDE-Spur (Sprachansagen) eines Mehrspur-Backing Tracks zugewiesen wird. Drücken Sie die Eingabetaste, um den Konfigurationsbildschirm aufzurufen, und drehen Sie Alpha-Dial, um den gewünschten Ausgang auszuwählen. Drücken Sie zum Einstellen die Taste Enter oder F3 [SAVE]. Ausgang 6 wird beim Kauf gewählt.

#### **NETZWERK**

B.BeatX ist mit verschiedenen Stellen auf unterschiedliche Weise verbunden.

B.BeatX kann über ein Ethernet-Kabel oder über WLAN (optionaler M-Pen für die 64-GB-Version erforderlich) mit einem Computer verbunden werden und kann auch einen WLAN-Hotspot generieren, um eine Verbindung zu einem Smart Device (Tablet oder Smartphone) zur Verwendung der Prompter-App und zur Lesen von Liedtexten und

Musik-Blättern herzustellen.

WLAN oder Hotspot-Verbindung sind Alternativen, wenn Sie den B.BeatX als Hotspot verwenden, kann er sich nicht mit einem WLAN-Netzwerk verbinden und umgekehrt. WLAN-Verbindung und Hot Spot-Erstellung sind nur mit dem optionalen M-Pen möglich.

Auf der Seite "Network" können wir überprüfen, wie der B.BeatX angeschlossen ist, und seine Einstellungen ändern. Darüber hinaus können wir die Daten zu seinem Hotspot eingeben.

Die 128Gb-Version umfasst eine WLAN-Verbindung. In diesem Fall ist B.Beat auf den Modus Hotspot ON eingestellt.

Ethernet: Dieser Eintrag meldet die Verbindung über Netzwerkkabel zu einem PC oder Netzwerk. Durch Drücken von F2 [INFO] können wir die IP-Adresse der aktuellen Verbindung sehen.

Hotspot: Hier wird angezeigt, ob das private WLAN-Netzwerk aktiviert ist (mit optionalem M-Pen) oder nicht. Mit den Funktionstasten können wir Einstellungen ändern:

1.F1 [BACK] um diese Seite zu verlassen.

2.F2 [INFO] zeigt standardmäßig die IP und das Passwort für den Zugang zum Netzwerk "12345678" an; über die B.BeatX Manager Software können Sie dieses Passwort im Optionsbereich ändern. Um sich mit dem B.BeatX-Hot Spot zu verbinden, kann der QR-Code durch Drücken von F3 [QR-Code] auf der Info-Seite verwendet werden. Um die Prompter-App für die Anzeige von Liedtexten und Noten in den Backing Tracks zu nutzen, ist

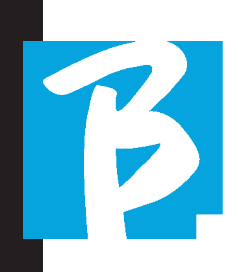

eine Verbindung zum B.BeatX Hot Spot erforderlich.

3.F3 [ENABLE – DISABLE] zum Aktivieren oder Deaktivieren des Hotspots. HINWEIS: Wenn der Hotspot aktiv ist, ist es nicht möglich, die WLAN-Verbindung zu einem öffentlichen Netz zu nutzen.

Wi Fi: Die WLAN-Verbindung zu aktiven Netzwerken kann aktiviert werden, um auch ohne Ethernet-Kabel eine Verbindung herzustellen. Wenn Sie die WLAN-Seite aufrufen, werden drei Funktionen aktiviert (mit dem optionalen M-Pen):

1.F1 [BACK] um diesen Bildschirm zu verlassen.

2.F2 [INFO] zur Überprüfung des Netzwerks, an das der B.BeatX angeschlossen ist.

3.F3 [CONN - DISABLE], um nach einem verfügbaren Netzwerk zu suchen und eine Verbindung herzustellen. Um den B.BeatX in WLAN-Netze einzuweisen, muss der B.BeatX Manager verwendet werden. Mit der App können Sie das aktive und verfügbare Netzwerk erkennen und den B.BeatX darauf trainieren, es zu erkennen, und Sie können auch das Netzwerkpasswort eingeben. Sobald wir den B.BeatX auf ein bestimmtes WLAN-Netz trainiert haben, müssen wir nur noch die CONN-Taste drücken und er wird es erkennen, um sich einzuwählen. Wenn kein WLAN-Netz unter den Netzen ist, für die der B.BeatX ausgelegt ist, erscheint diese Meldung: "USE B.BeatX Manager to connect". Wenn der B.BeatX eine Verbindung zu einem öffentlichen Netzwerk herstellt, wird die F3-Taste zu [DISABLE] und durch Drücken dieser Taste wird der B.BeatX vom öffentlichen Netzwerk getrennt.

#### MUTE FAMILIES

Dies sind Gruppen von Instrumenten, die eingerichtet wurden, um in bestimmten Fällen die Stummschaltung zu vereinfachen. Familien werden mit der B.BeatX Manager Software erstellt und Spuren von Audioprojekten können bestimmten Familien zugewiesen werden. Ein Beispiel: Die Violine kann der Familie Orchester zugeordnet werden, ebenso wie die Bratsche und das Cello. Wenn man auf B.BeatX die Orchester-Familie auf MODE stellt werden keine Spuren (einschließlich Violine, Viola und Cello), die dieser Familie zugewiesen sind, gespielt. Auf diese Weise können Gruppen von Instrumenten schnell stummgeschaltet werden, ohne dass sie einzeln in die Projektbearbeitung gehen müssen.

#### BACKUP TO USB

Startet das Verfahren von vollständigem Backup auf einem USB-Stick. Es kann als Backup oder zur Erstellung eines virtuellen B.Beat für die Verwendung mit der E.BEAT-Software verwendet werden.

# B.BEATX INFO

Enthält diese Informationen: Firmware-Version / Seriennummer / Verfügbarer und belegter Speicherplatz / Seit dem letzten Einschalten verstrichene Zeit.

# SOFTWARE-LIZENZEN

Hier werden die Firmware-Lizenzen angezeigt.

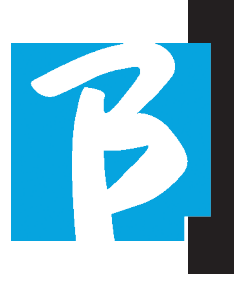

#### FACTORY RESET

Setzen Sie B.Beat auf die Werkseinstellungen zurück und löschen Sie alle Inhalte.

#### SCHREIBEN VON NOTEN UND LIEDTEXTEN

Unsere Backing Tracks können Texte und Akkorde enthalten, die über die Prompter App angezeigt werden. Die App läuft auf Smartphones und Tablets aller Art und ist kostenlos im Apple Store und bei Google Play erhältlich. Die M-Live-Musikdatenbanken im MTA8-Format, die unter www. songservice.it - www.song-service.com erhältlich sind, können Liedtexte und Akkordinformationen enthalten. Wenn Sie über persönliche Backing-Tracks verfügen und Texte und Akkorde schreiben möchten, können Sie diesem Verfahren folgen.

Zum Schreiben von Liedtexten lesen Sie bitte das Handbuch der B.Beat MANAGER Software. Um Noten zu importieren und zu synchronisieren, lesen Sie bitte die Hilfe der B.Beat MANAGER Software.

B.Beat liest Liedtexte und Akkorde in den Standardformaten von M-Live und Lyrics.

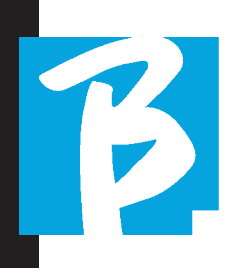

#### ERWEITERUNG DER AUDIOAUSGÄNGE UM ZWEI B.BEATS

Wenn Sie die Anzahl der Audio-Ausgangskanäle Ihres B.Beat erhöhen möchten, können Sie einen zweiten B.Beat synchronisieren und Audio-Projekte gemeinsam nutzen. Ein Teil der Spuren desselben Projekts wird auf dem Haupt-B.Beat über die Ausgangsaudiokanäle (MAIN) und ein Teil auf dem anderen Gerät (Expansion) über die auf dem zweiten B.Beat verfügbaren Audiokanäle abgespielt.

Auf diese Weise können Sie zum Beispiel 2 B.Beats verwenden und ein Projekt mit 12 Ausgangsaudiokanälen (6 + 6) abspielen. Hier ist eine Liste von Kombinationen, die verwendet werden können, um die Anzahl der Ausgänge Ihres B.Beat zu erhöhen:

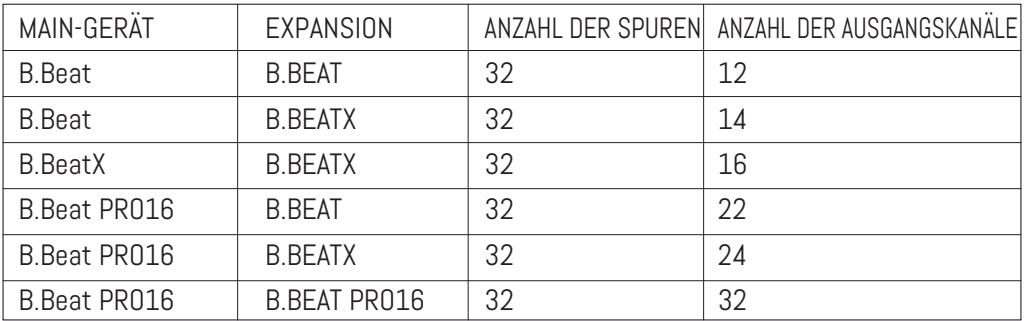

Alle B.Beat werden als Main geboren, sie können dann als SPARE (außer B.Beat X, der als EXPANSION geboren wird) (Verwendung mit Audio Switch für Redundanz) oder als EXPANSION (Verwendung als Expansion zur Erhöhung der Anzahl von Spuren und Kanälen) eingestellt werden. Die Einstellung des Modus erfolgt auf der Seite SYSTEM>Option>Sync-Mode von B.Beat.

So ändern Sie den Modus: Wählen Sie SYS-TEM, klicken Sie dann auf OPTION und scrollen Sie nach unten zu Sync Mode, drücken Sie die Enter. Blättern Sie mit den Tasten Up und Down oder durch Drehen des Alpha-Dials durch die Werte und wählen Sie den Modus. Der B.Beat MAIN ist derjenige, der mit der Spare- oder Expansion-Einheit "gekoppelt" ist.

Der Main steuert und kontrolliert die Aktionen von Spare oder Expansion. Sobald die beiden B.Beats über das Ethernet-Kabel verbunden sind, steuert die Main-Maschine den Ersatzcomputer, so dass sich jede am Main durchgeführte Aktion auch auf den Spare auswirkt. Ein im Expansion-Modus eingestellter B.Beat kann auch unabhängig vom steuernden B.Beat MAIN funktionieren.

Um zwei B.Beats im Expansion-Modus zu verwenden, müssen Projekte mit dem Namen "Gemeinsam" erstellt werden.

Bei einem Gemeinsamen Project kommt ein Teil der Spuren aus der B.Beat MAIN-Einheit, die anderen werden an die "Expansion"-Einheit geroutet. Das gemeinsame Projekt kann eine Anzahl von mehr als 16 Spuren (bis zu 32) und eine

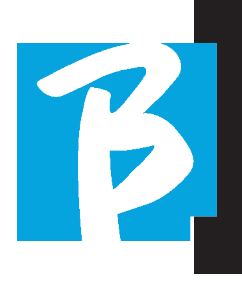

Anzahl von Audioausgangskanälen haben, die der Summe der in den Main- + Expansion-Maschinen verfügbaren Audiokanäle entspricht.

#### WIE MAN EIN GEMEINSAMES PROJEKT ERSTELLT.

Wie wir bereits gesehen haben, ist es für die Erweiterung der Ausgänge und Spuren eines Audioprojekts notwendig, dass dasselbe Projekt auf zwei B.Beats verteilt wird: MAIN und Expansion. Dies geschieht über den B.Beat Manager:

#### Ein gemeinsames Projekt von Grund auf neu erstellen:

- 1. Verbinden Sie den B.Beat MAIN mit dem Computer und öffnen Sie den B.Beat Manager.
- 2. Wählen Sie: "Ein neues Audio-Projekt erstellen"
- 3. Wählen Sie in dem Fenster "Fügen Sie Geräte zur Erstellung gemeinsamer Projekte hinzu".
- 4. Klicken Sie auf: Gerät hinzufügen, um gemeinsame Projekte erstellen.
- 5. Wählen Sie das neue Gerät, das mit dem bereits verwendeten B.Beat zusammengelegt wird. Wenn das Projekt mehr als 16 Spuren hat, werden diese geladen und automatisch den beiden B.Beat-Einheiten in alphabetischer Reihenfolge zugewiesen.

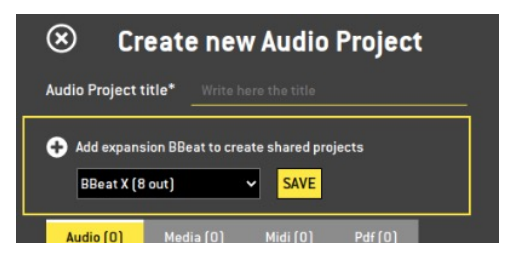

Ändern Sie ein Projekt, indem Sie eine zweite B.Beat-Einheit hinzufügen:

- 1. Verbinden Sie den B.Beat MAIN mit dem Computer und öffnen Sie den B.Beat Manager.
- 2. Wählen Sie das Projekt aus, das wir teilen möchten.
- 3. Wählen Sie eine Spur und öffnen Sie das Fenster, das für die Zuordnung der Audioausgabe verwendet wird.
- 4. Klicken Sie auf: Gerät hinzufügen, um gemeinsame Projekte erstellen.

Wählen Sie, welches Modell als Expansion verwendet wird. Das Fenster "Audioausgänge" zeigt dann oben die Ausgänge des Main-Geräts und unten die Audioausgänge des gewählten Expansion-Geräts an. Dann kann eine Spur einer der beiden uns zur Verfügung stehenden Maschinen zugewiesen werden.

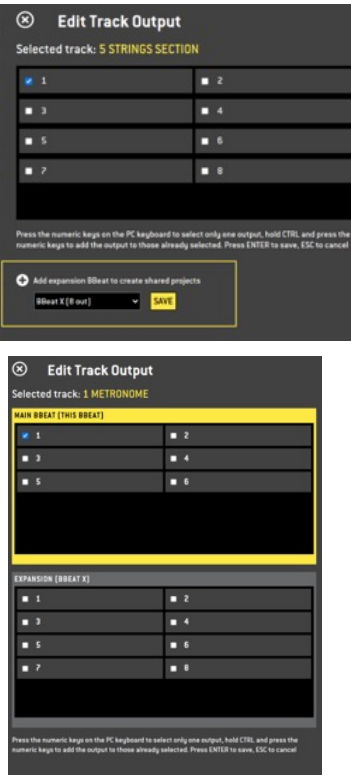

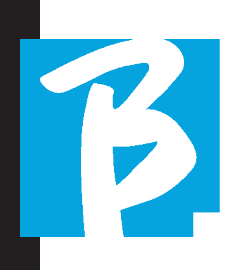

Die maximale Anzahl von Spuren, die pro B.Beat verwaltet werden können, beträgt 16. Wenn einem der 2 B.Beat 16 Spuren zugewiesen sind, wird der Auswahlbereich für den Audioausgang deaktiviert, wenn neue Spuren hinzugefügt werden. Der Ausgangskanal einer Spur kann jederzeit auf der Bearbeitungsseite des Audioprojekts geändert werden. Der Kopfhörerausgang für gemeinsame Projekte ist nur auf dem Main aktiv; Daher ist es nicht möglich, die Musiktitel, die auf der Expansion abgespielt werden, dem Kopfhörer zuzuweisen.

Im B.Beat-Manager werden die Spuren hervorgehoben, die auf dem Main und der Expansion verwaltet werden.

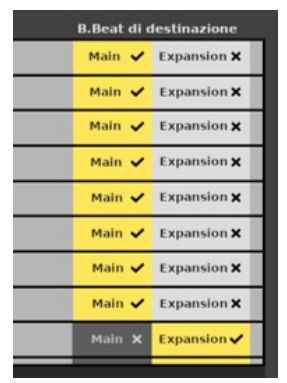

Alle Shows und Playlists mit gemeinsamen Projekten können von B.Beat Main aus verwaltet werden.

Nach der Erstellung der gemeinsamen Projekte müssen wir die beiden B.Beats, d.h. das Main- und das Expansion-Projekt, "synchronisieren". Nach der Synchronisierung zwischen Haupt- und Erweiterungsgerät befinden sich alle gemeinsamen Projektinformationen auf den beiden Geräten.

# SYNCHRONISATION VON B.BEAT

- 1. Verbinden Sie die beiden B.Beat mit dem Ethernet-Kabel bereitgestellt.
- 2. Schalten Sie die beiden Geräte ein.
- 3. Sobald die B.Beat Expansion einen angeschlossenen B.Beat Main erkennt, wird die Bestätigung (auf Main) für die Synchronisierung von gemeinsamen Projekten angefordert.
- 4. Wählen Sie OK zum Starten der Synchronisierung

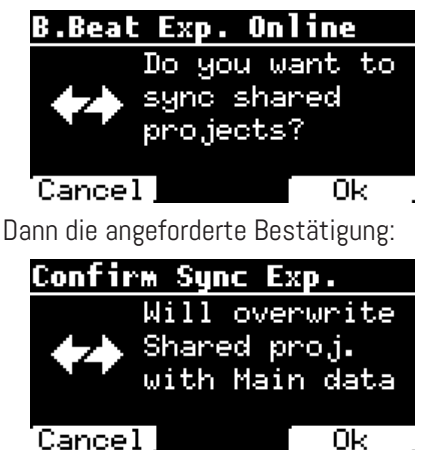

Nach der Bestätigung werden alle gemeinsamen Projekte mit der Version auf dem B.Beat Main synchronisiert. Wenn ein gemeinsames Projekt auf der Erweiterung, aber nicht auf dem Main-Projekt vorhanden ist, wird es gelöscht. Zwei B.Beats können nicht zusammen spielen, wenn sie nicht synchronisiert sind. Wenn die Option "Cancel" gewählt wird, erscheint die folgende Meldung auf dem Hauptbildschirm:

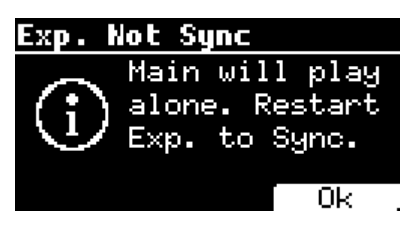

15

#### BETRIEB VON EXPANSION

Wenn die beiden B.Beats angeschlossen und synchronisiert sind, sieht ihr Anschlussplan wie folgt aus: Kopfhörer

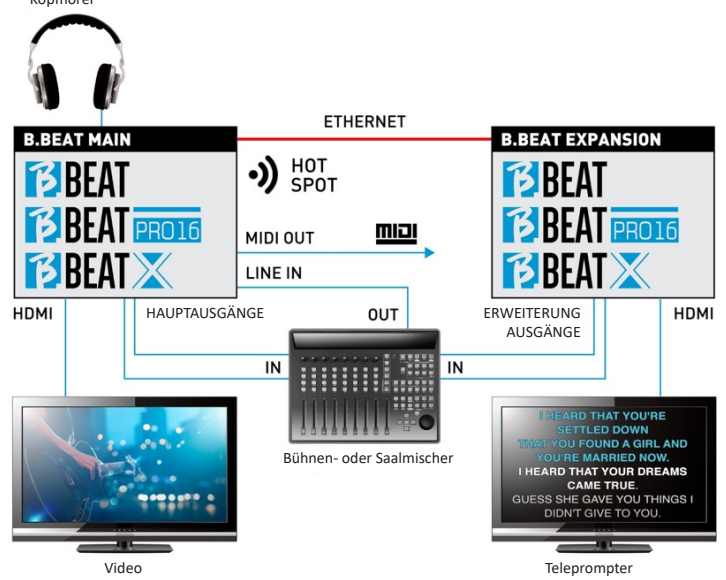

Nach dem korrekten Anschluss werden die Musiktitel zum Teil in den Main und zum Teil in den Expansion geroutet. Der Hotspot wird nur von Main erzeugt, um den Prompter und die Remote-Bedienung zu verbinden.

Befehle (Play, Stop usw.) können nur von der MAIN-Einheit erteilt werden.

# VIDEOAUSGÄNGE

Der Videoausgang des B.Beat kann so eingestellt werden, dass Videodateien oder Liedtexte übertragen werden, wenn sie im Projekt vorhanden sind. Wenn wir zwei Geräte im Expansion-Modus haben, können wir die beiden Videoausgänge getrennt nutzen: Einen für Video und den anderen für Prompter.

# MIDI OUT

Im Expansionsmodus übertragen sowohl B.Beat Main als auch Expansion Midi-Informationen, so dass beide Midi-Ausgänge wahllos genutzt werden können.

# PEDALE

Das B.Beat MAIN-Pedal ist dasjenige, das zur Steuerung der beiden Maschinen aktiv ist.

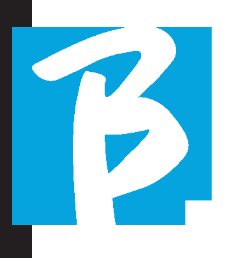

# Symbole auf dem Display

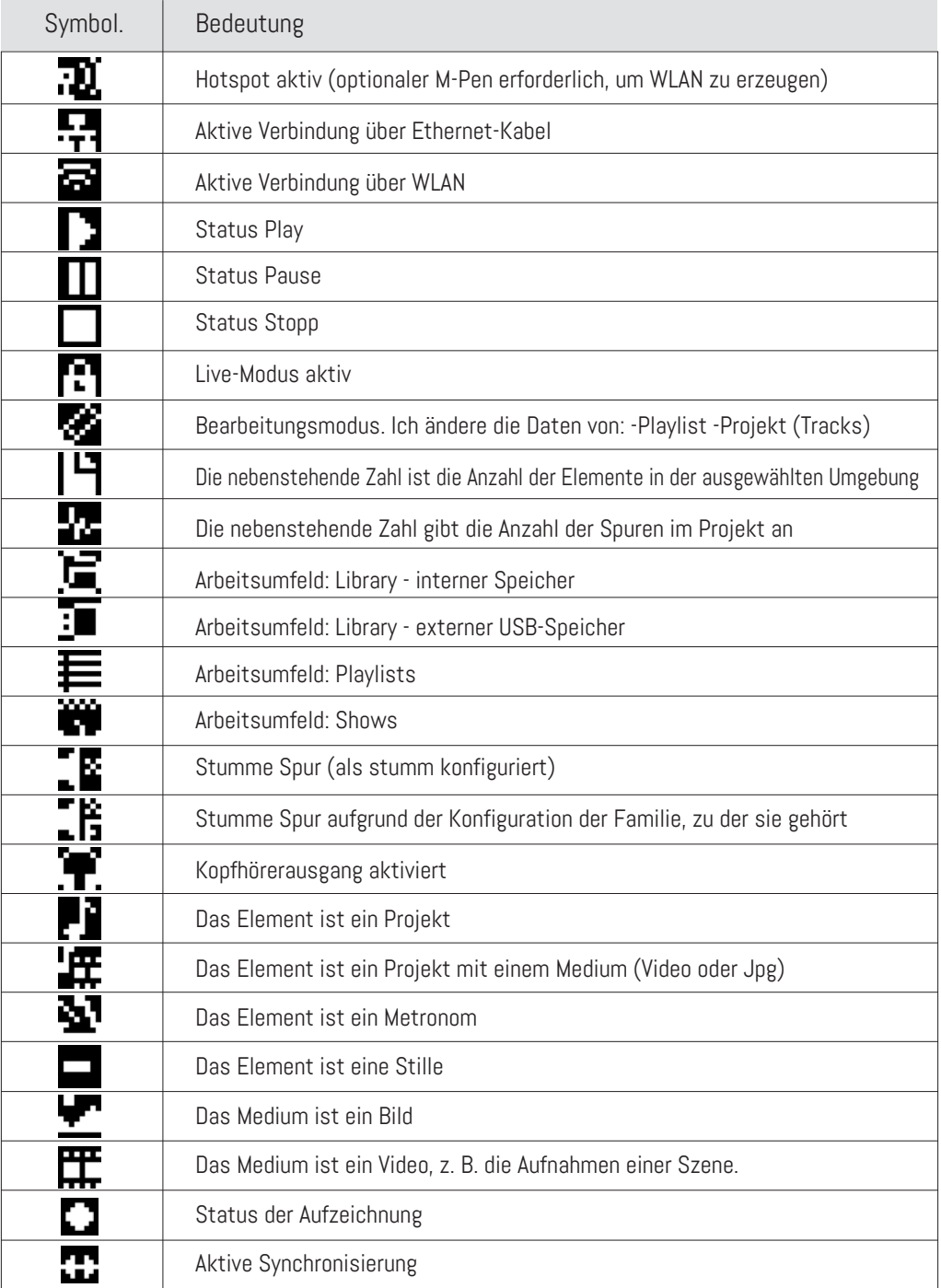

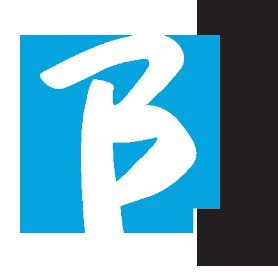

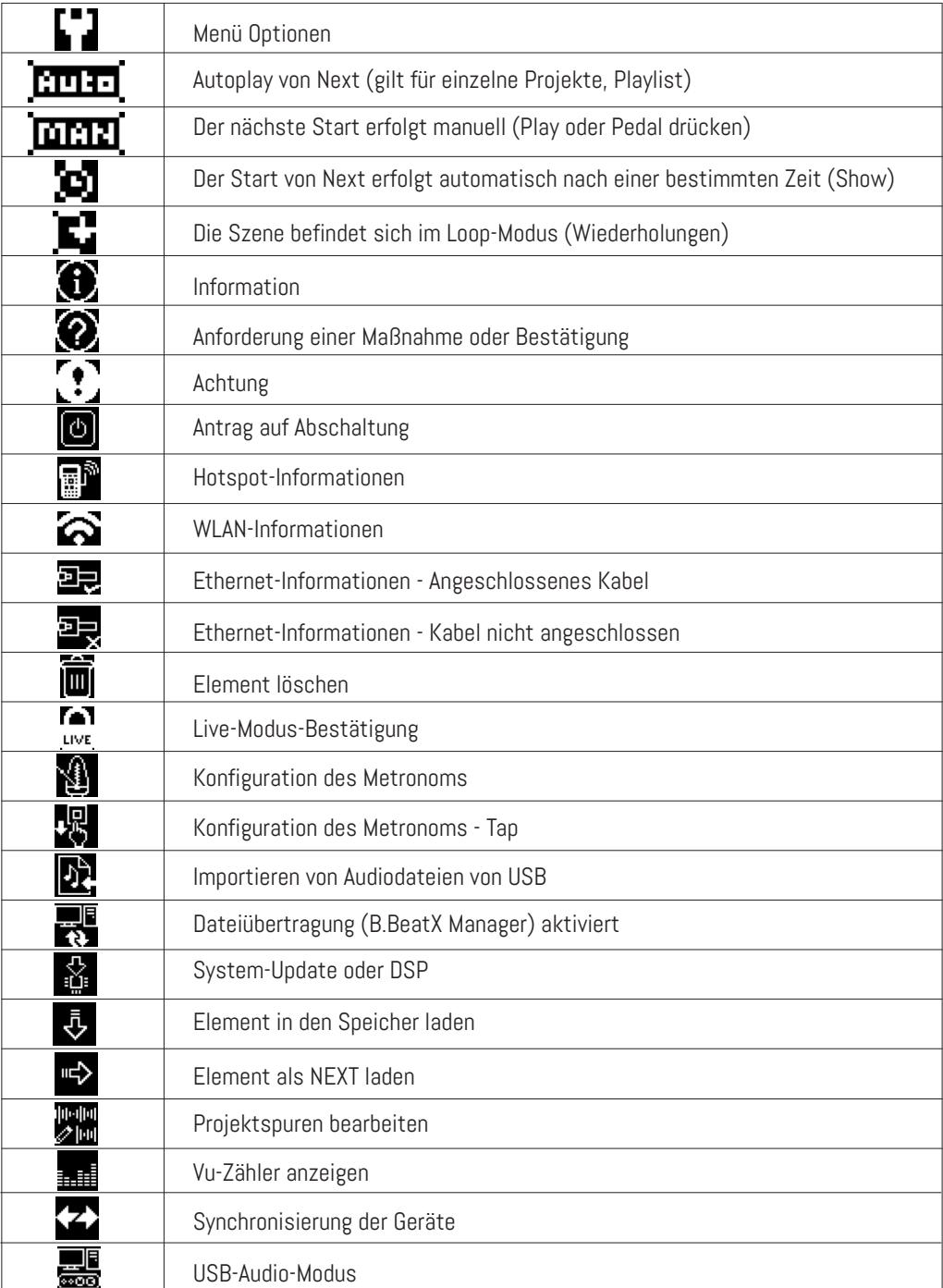

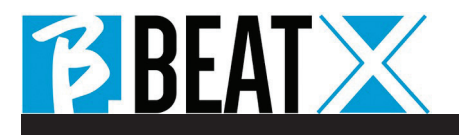

Ver 1 Februar 2024 Ver 1 Februar 2024

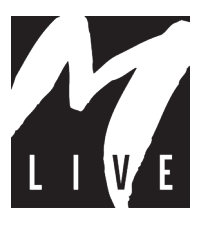

M-Live Srl Via Luciona 1872/B, 47842 San Giovanni in Marignano (RN) Tel: (+39) 0541 827066 Fax: (+39) 0541 827067

m-live.com - songservice.it